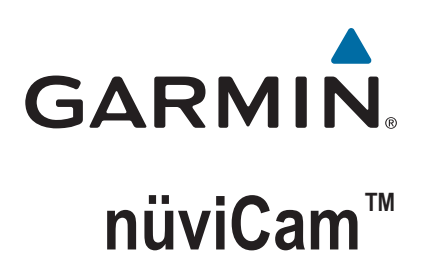

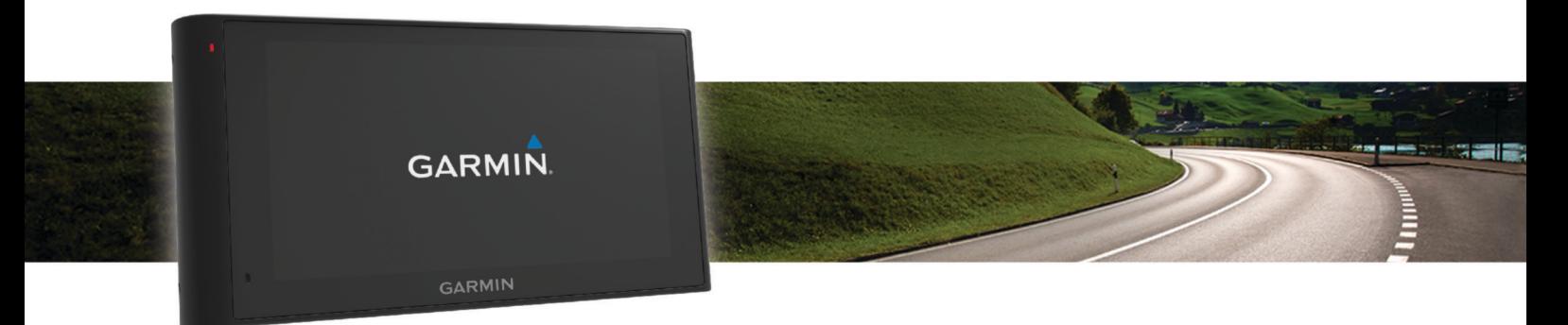

Manual del usuario

#### © 2015 Garmin Ltd. o sus subsidiarias

Todos los derechos reservados. De acuerdo con las leyes de copyright, este manual no podrá copiarse, total o parcialmente, sin el consentimiento por escrito de Garmin. Garmin se reserva el derecho a cambiar o mejorar sus productos y a realizar modificaciones en el contenido de este manual sin la obligación de comunicar a ninguna persona u organización tales modificaciones o mejoras. Visita [www.garmin.com](http://www.garmin.com) para ver actualizaciones e información adicional sobre el uso de este producto.

Garmin® y el logotipo de Garmin son marcas comerciales de Garmin Ltd. o sus subsidiarias, registradas en Estados Unidos y otros países. Estas marcas comerciales no se podrán utilizar sin autorización expresa de Garmin.

ecoRoute™, Garmin Express™, Garmin Real Vision™, myGarmin™, nüviCam™, myTrends™, trafficTrends™, nüMaps Guarantee™ y nüMaps Lifetime™ son marcas comerciales de Garmin Ltd. o sus subsidiarias. Estas marcas comerciales no se podrán utilizar sin autorización expresa de Garmin.

La marca y el logotipo de Bluetooth® son propiedad de Bluetooth SIG, Inc., y se utilizan bajo licencia por Garmin. Foursquare® es una marca comercial de Foursquare Labs, Inc. en EE. UU. y otros países. microSD™ y el logotipo de microSDHC son marcas comerciales de SD-3C, LLC. Windows®, Windows Vista® y Windows XP® son marcas comerciales registradas de Microsoft Corporation en Estados Unidos y en otros países. Mac®es una marca comercial de Apple Inc., registrada en EE. UU. y en otros países. HD Radio™ y el logotipo de HD son marcas comerciales de iBiquity Digital Corporation. Tecnología HD Radio fabricada con licencia de iBiquity Digital Corporation. Patentes de EE. UU. y otros países.

El número de registro COFETEL/IFETEL puede ser revisado en el manual a través de la siguiente página de internet.

## **Contenido**

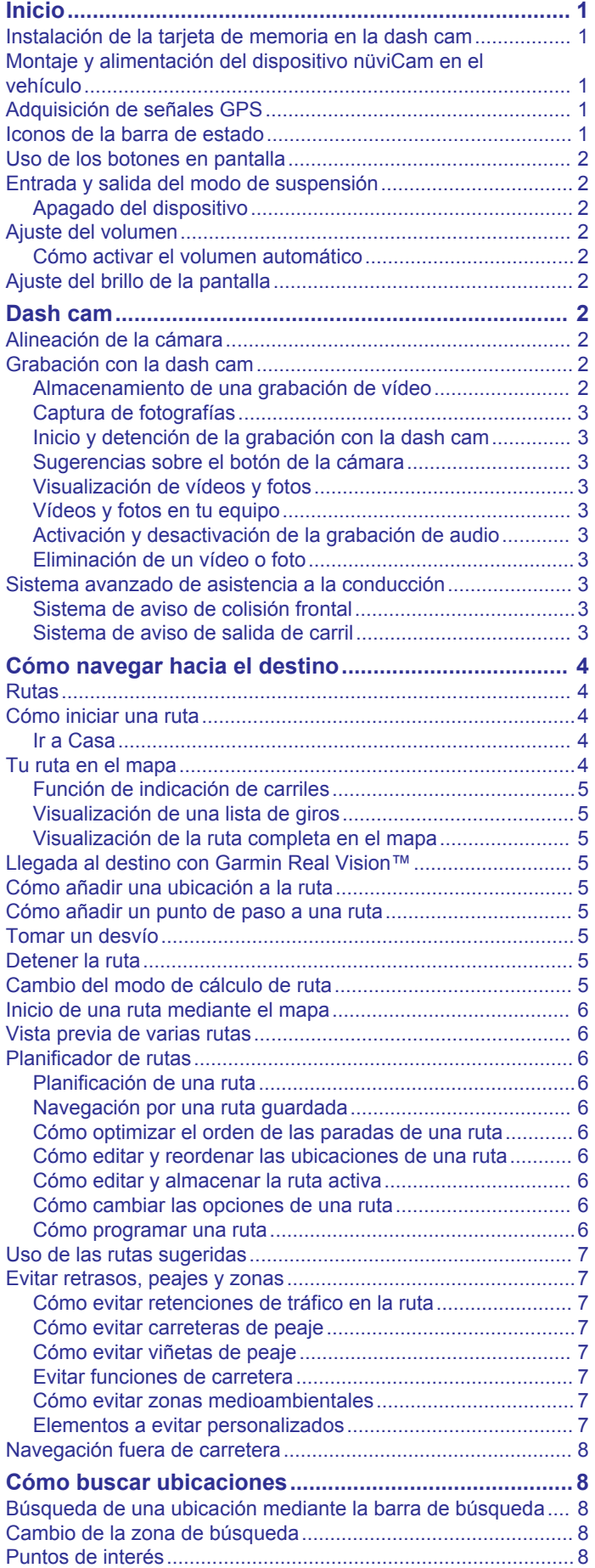

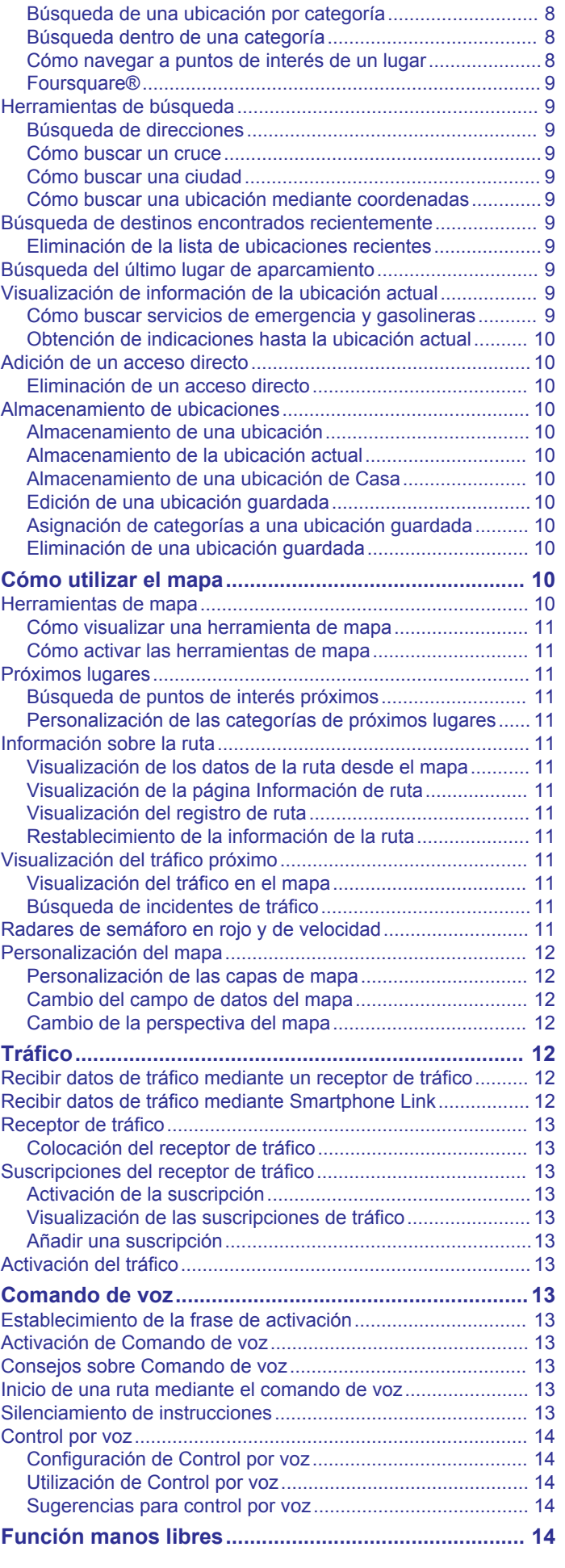

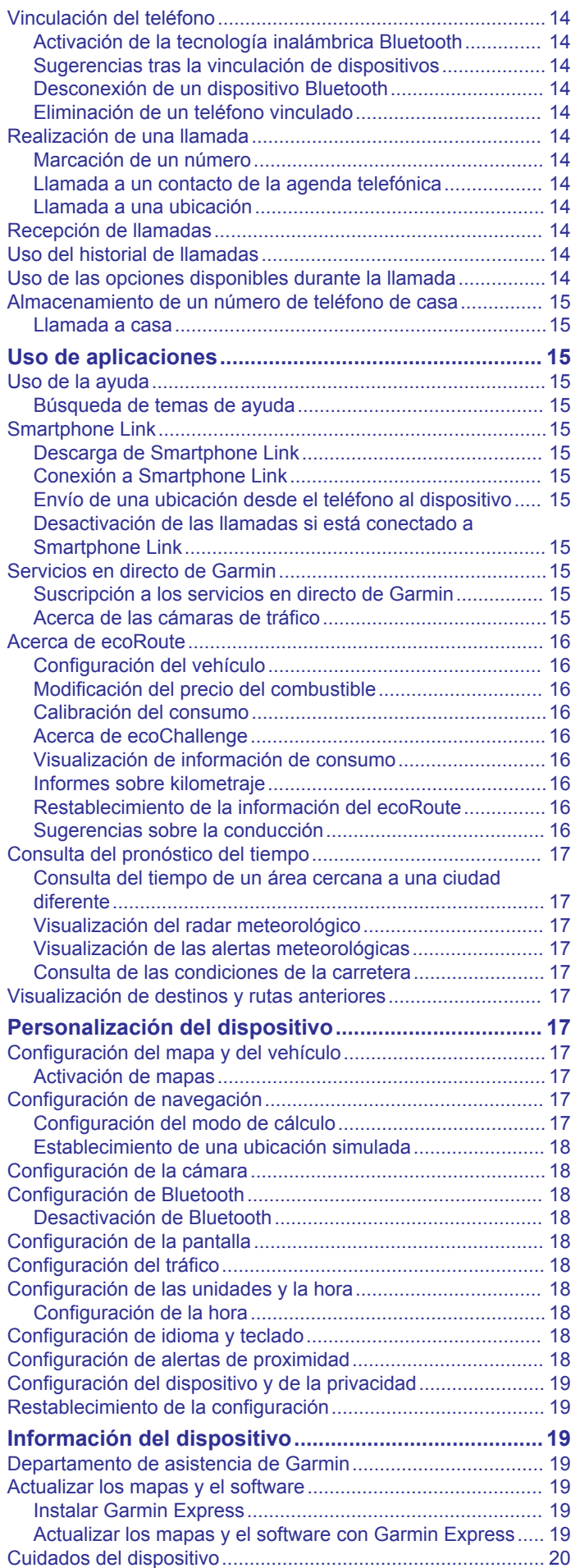

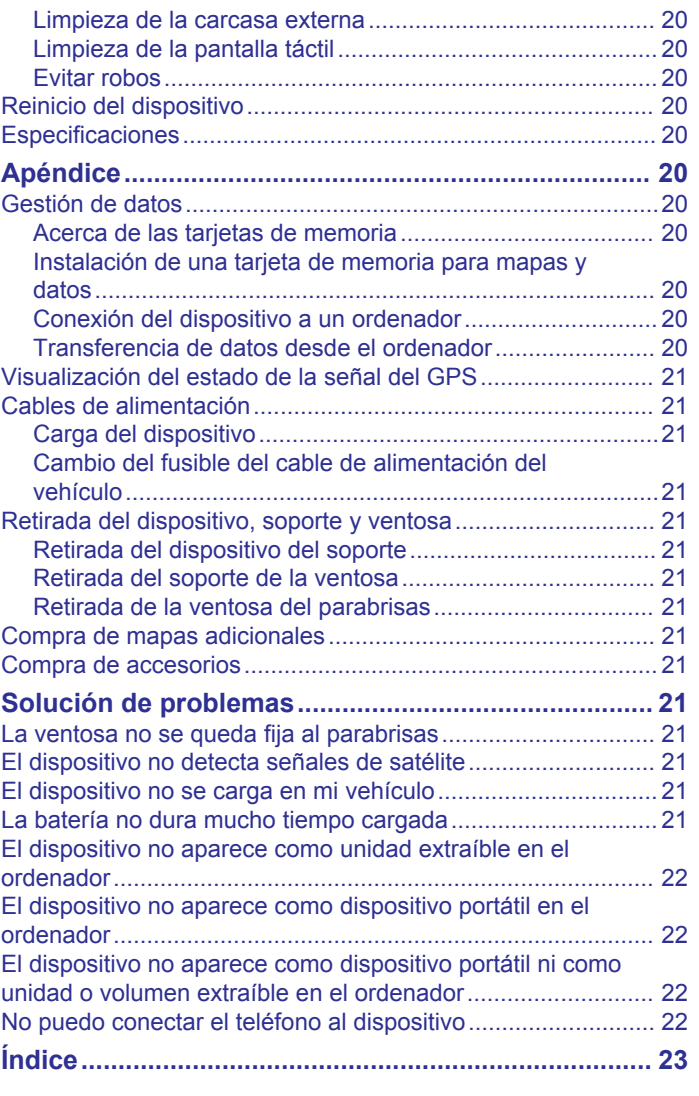

### **Inicio**

#### **ADVERTENCIA**

<span id="page-4-0"></span>Consulta la guía *Información importante sobre el producto y tu seguridad* que se incluye en la caja del producto y en la que encontrarás advertencias e información importante sobre el producto.

- Instala la tarjeta de memoria de la cámara (*Instalación de la tarjeta de memoria en la dash cam*, página 1).
- Actualiza los mapas y el software del dispositivo (*[Actualizar](#page-22-0) [los mapas y el software con Garmin Express](#page-22-0)*, página 19).
- Monta el dispositivo en el vehículo y conéctalo a la alimentación (*Montaje y alimentación del dispositivo nüviCam en el vehículo*, página 1).
- Alinea la dash cam (*[Alineación de la cámara](#page-5-0)*, página 2).
- Adquiere señales GPS (*Adquisición de señales GPS*, página 1).
- Ajusta el volumen (*[Ajuste del volumen](#page-5-0)*, página 2) y el brillo de la pantalla (*[Ajuste del brillo de la pantalla](#page-5-0)*, página 2).
- Navega hacia tu destino (*[Cómo iniciar una ruta](#page-7-0)*, página 4).

#### **Instalación de la tarjeta de memoria en la dash cam**

Para que el dispositivo pueda grabar vídeo con la dash cam integrada, debes instalar una tarjeta de memoria. La cámara requiere una tarjeta de memoria microSD™ o microSDHC de hasta 64 GB con una velocidad de transferencia de clase 4 o superior. Puedes utilizar la tarjeta de memoria incluida o adquirir una tarjeta compatible en un establecimiento de productos electrónicos.

**1** Inserta una tarjeta de memoria  $\overline{0}$  en la ranura para la tarjeta de memoria de la cámara 2.

**NOTA:** si instalas la tarjeta de memoria en la ranura incorrecta, la cámara no podrá grabar vídeo.

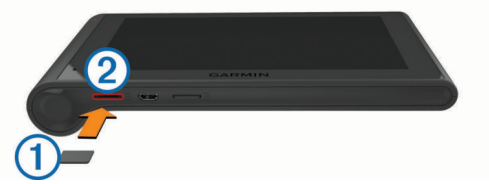

**2** Presiónala hasta que se oiga un clic.

### **Montaje y alimentación del dispositivo nüviCam en el vehículo**

#### **ADVERTENCIA**

Este producto contiene una batería de ión-litio. Para evitar la posibilidad de causar daños personales o al producto derivados de la exposición de la batería a un calor extremo, guarda el dispositivo de manera que no quede expuesto a la luz solar directa.

Tanto el dispositivo como su soporte contienen imanes. En determinadas circunstancias, los imanes pueden provocar interferencias con algunos dispositivos médicos internos como marcapasos o bombas de insulina. Mantén el dispositivo y su soporte alejados de tales dispositivos médicos.

#### *AVISO*

Tanto el dispositivo como su soporte contienen imanes. En determinadas circunstancias, los imanes pueden provocar daños a algunos dispositivos electrónicos, incluidos los discos duros de los ordenadores portátiles. Mantén la precaución si el dispositivo o su soporte están cerca de dispositivos electrónicos.

Antes de usar el dispositivo con la alimentación de la batería, debes cargarlo.

**1** Ajusta el soporte  $\overline{1}$  a la ventosa  $\overline{2}$  hasta que encaje en su sitio.

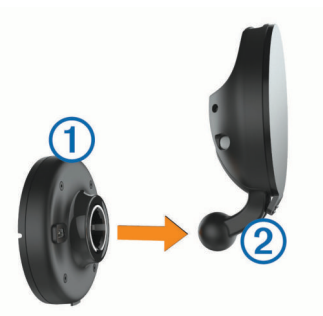

**2** Abre la palanca **3**, presiona la ventosa sobre el parabrisas y mueve la palanca hacia el parabrisas.

La palanca debe estar orientada hacia la parte superior del parabrisas.

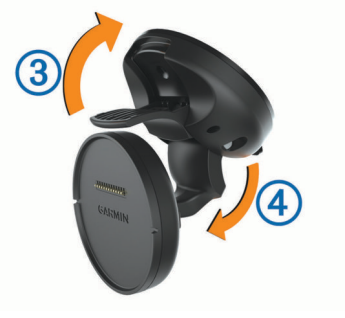

- **3** Extiende el brazo de ventosa 4.
- **4** Si es necesario, gira el soporte para que el logotipo de Garmin® quede orientado hacia fuera.
- **5** Conecta el cable de alimentación para el vehículo  $\odot$  en el puerto del soporte.

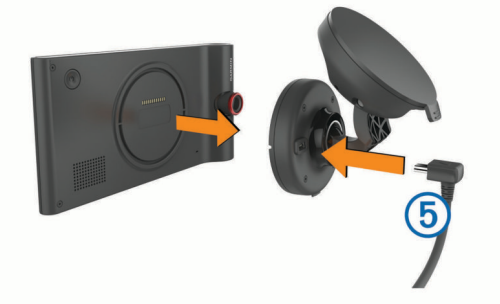

- **6** Coloca la parte posterior del dispositivo en el soporte.
- **7** Conecta el otro extremo del cable de alimentación para el vehículo a una fuente de alimentación disponible del vehículo.

### **Adquisición de señales GPS**

Para navegar con el dispositivo es necesario adquirir satélites. El símbolo **que aparece en la barra de estado indica la** intensidad de la señal de los satélites. La adquisición de satélites puede tardar varios minutos.

- **1** Enciende el dispositivo.
- **2** Espera mientras el dispositivo localiza satélites.
- **3** Si es necesario, dirígete a un lugar al aire libre, lejos de árboles y edificios altos.

### **Iconos de la barra de estado**

La barra de estado se encuentra en la parte superior del menú principal. Los iconos de la barra de estado muestran

<span id="page-5-0"></span>información acerca de las funciones del dispositivo. Puedes seleccionar algunos de los iconos para cambiar la configuración o para visualizar información adicional.

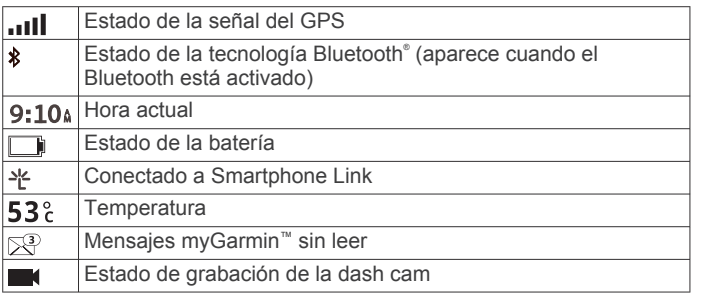

### **Uso de los botones en pantalla**

- $\cdot$  Selecciona  $\supseteq$  para volver a la pantalla del menú anterior.
- Mantén pulsado para volver rápidamente al menú principal.
- Selecciona  $\spadesuit$  o  $\spadesuit$  para ver más opciones.
- Mantén pulsado  $\bigtriangleup$  o  $\bigtriangledown$  para desplazarte más rápidamente.
- Selecciona  $\equiv$  para ver un menú de opciones disponibles para la pantalla actual.

### **Entrada y salida del modo de suspensión**

Puedes utilizar el modo de suspensión para ahorrar batería cuando el dispositivo no esté en uso. Mientras el dispositivo está en modo de suspensión utiliza muy poca energía y puede reiniciar la actividad instantáneamente.

**SUGERENCIA:** puedes cargar el dispositivo de forma más rápida poniéndolo en modo de suspensión mientras se carga la batería.

Pulsa el botón de encendido  $(1)$ .

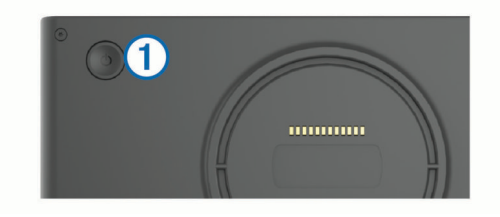

#### **Apagado del dispositivo**

**1** Mantén pulsado el botón de encendido hasta que aparezca un aviso en la pantalla.

El aviso aparece tras cinco segundos. Si sueltas el botón de encendido antes de que aparezca el aviso, el dispositivo pasará al modo de suspensión.

**2** Selecciona **Sí**.

### **Ajuste del volumen**

#### **1** Selecciona **Volumen**.

- **2** Selecciona una opción:
	- Utiliza la barra deslizante para ajustar el volumen.
	- Selecciona  $\mathbb{N}$  para silenciar el dispositivo.
	- Selecciona \ para ver otras opciones.

#### **Cómo activar el volumen automático**

El dispositivo puede aumentar o disminuir automáticamente el volumen en función del nivel de ruido de fondo.

- 1 Selecciona Volumen > \
- **2** Selecciona **Volumen automático**.

### **Ajuste del brillo de la pantalla**

**1** Selecciona **Configuración** > **Pantalla** > **Brillo**.

**2** Utiliza la barra deslizante para ajustar el brillo.

### **Dash cam**

### **Alineación de la cámara**

#### **ADVERTENCIA**

No intentes alinear la cámara mientras conduces.

Debes alinear la dash cam cada vez que instales el dispositivo o lo coloques en otro lugar. Es posible que el sistema avanzado de asistencia a la conducción no funcione correctamente si la cámara no está alineada.

- **1** Selecciona **Configuración** > **Cámara** > > **Alineación**.
- **2** Inclina el dispositivo y gira la cámara para alinearla.
- La cruz debe señalar hacia delante y la línea del horizonte debe quedar centrada entre la parte superior e inferior de la pantalla.

### **Grabación con la dash cam**

### *AVISO*

**Restricciones legales** En algunas jurisdicciones, hacer fotografías o vídeos de personas o de sus vehículos, así como mostrarlos públicamente, se puede considerar como una vulneración de los derechos de privacidad. Es responsabilidad del usuario conocer y cumplir con las leyes y derechos de privacidad que sean de aplicación en su jurisdicción.

Para poder grabar vídeos con la dash cam integrada, debes instalar una tarjeta de memoria (*[Instalación de la tarjeta de](#page-4-0) [memoria en la dash cam](#page-4-0)*, página 1).

De forma predeterminada, el dispositivo comienza la grabación de vídeo inmediatamente después de encenderlo. Continúa grabando mientras sobrescribe los vídeos más antiguos que no se han guardado hasta que se apaga. Durante la grabación, el LED permanece iluminado en rojo.

El dispositivo graba de manera continuada hasta que se apaga o se desactiva la grabación de vídeo.

#### **Almacenamiento de una grabación de vídeo**

De forma predeterminada, el dispositivo utiliza un sensor para detectar posibles colisiones accidentales y guarda secuencias de vídeo antes, durante y después del evento detectado.

También puedes guardar manualmente los vídeos en cualquier momento.

**1** Durante la grabación, selecciona el botón de la cámara (1).

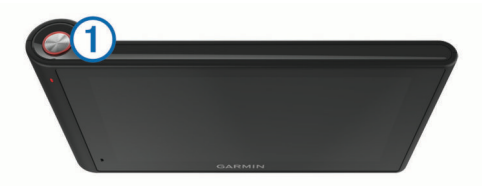

El dispositivo guarda una foto y la secuencia de vídeo antes, durante y después de seleccionar el botón. El LED parpadea en rojo cuando el dispositivo está guardando secuencias de vídeo.

**2** Selecciona de nuevo el botón de la cámara para ampliar el tiempo de grabación guardado (opcional).

Un mensaje indica la cantidad de material de vídeo que se guardará.

La tarjeta de memoria cuenta con un espacio de almacenamiento limitado. Tras guardar una grabación de vídeo, es recomendable que la transfieras a tu ordenador o a otro

<span id="page-6-0"></span>dispositivo de almacenamiento externo para guardarla de forma permanente.

#### **Captura de fotografías**

Con este dispositivo puedes tomar fotografías. De forma predeterminada, el dispositivo registra la hora y la ubicación junto con la foto realizada.

#### **Selecciona Aplicaciones** > Dash cam >  $\boxed{\circ}$ .

El dispositivo toma una foto y la guarda en la tarjeta de memoria.

#### **Inicio y detención de la grabación con la dash cam**

- **1** Selecciona **Aplicaciones** > **Dash cam**.
- **2** Selecciona una opción:
	- Para detener la grabación, selecciona

El LED permanece iluminado en verde al detener la grabación.

**SUGERENCIA:** de forma predeterminada, la grabación comienza automáticamente la próxima vez que enciendas el dispositivo. Puedes desactivar esta opción en la configuración de la cámara (*[Configuración de la cámara](#page-21-0)*, [página 18\)](#page-21-0).

Para iniciar la grabación, selecciona ... El LED permanece iluminado en rojo mientras la dash cam esté grabando.

#### **Sugerencias sobre el botón de la cámara**

A través del botón de la cámara puedes acceder rápidamente a varias funciones de la dash cam.

- Selecciona el botón de la cámara para guardar una grabación de vídeo o hacer una foto.
- Mientras guardas una grabación de vídeo, selecciona el botón de la cámara para ampliar el tiempo de grabación guardado.
- Mientras grabas un vídeo, mantén pulsado el botón de la cámara durante varios segundos para detener la grabación.
- Mientras la grabación está detenida, selecciona el botón de la cámara para comenzar la grabación.

#### **Visualización de vídeos y fotos**

**NOTA:** el dispositivo detiene la grabación de vídeo mientras visualizas vídeos o fotos.

- **1** Selecciona **Aplicaciones** > **Galería** > **Sí**.
- **2** Selecciona un vídeo o una foto.

El dispositivo muestra el vídeo o la foto. Los vídeos comienzan a reproducirse automáticamente. Si el vídeo o la foto incluyen información sobre la ubicación, esta se muestra en un mapa.

#### **Vídeos y fotos en tu equipo**

La aplicación Garmin Dash Cam Player te permite ver, guardar y editar vídeos grabados en tu ordenador. También puedes ver y superponer la información sobre la hora, la fecha, la ubicación y la velocidad registradas con el vídeo. Visita [www.garmin.com](http://www.garmin.com/dashcamplayer) [/dashcamplayer](http://www.garmin.com/dashcamplayer) para obtener más información.

#### **Activación y desactivación de la grabación de audio**

Durante la grabación de vídeo, el dispositivo puede grabar audio con el micrófono integrado. Puedes activar o desactivar la grabación de audio en cualquier momento.

Selecciona **Configuración** > **Cámara** > **Grabar audio**.

#### **Eliminación de un vídeo o foto**

- **1** Selecciona **Aplicaciones** > **Galería** > **Sí**.
- **2** Selecciona un vídeo o una foto.
- **3** Selecciona  $\overline{\mathbf{g}}$  > Sí.

### **Sistema avanzado de asistencia a la conducción**

El dispositivo incluye un sistema avanzado de asistencia a la conducción (ADAS) que utiliza la dash cam integrada para advertir de posibles colisiones frontales y salidas de carril durante la conducción.

#### **Sistema de aviso de colisión frontal**

#### **ADVERTENCIA**

El sistema de aviso de colisión frontal (FCWS) es solo informativo y no sustituye tu responsabilidad de observar todas las condiciones de la conducción y la carretera, respetar todas las regulaciones de tráfico y de mantener un criterio de conducción segura en todo momento. La función FCWS se sirve de la cámara para proporcionar alertas de los vehículos próximos y, en consecuencia, la funcionalidad podría verse limitada en condiciones de escasa visibilidad. Para obtener más información, visita [garmin.com/warnings.](http://garmin.com/warnings)

El sistema FCWS te avisa cuando el dispositivo detecta que no estás respetando la distancia de seguridad entre tu coche y el que te precede. El dispositivo calcula la velocidad de tu vehículo a través del GPS y determina una distancia de seguridad aproximada en base a tu velocidad. El sistema FCWS se activa cuando el vehículo supera los 48 km/h (30 mph).

Si el dispositivo detecta que estás demasiado cerca del vehículo que circula delante, emite una alerta audible y aparece un aviso en la parte superior de la pantalla.

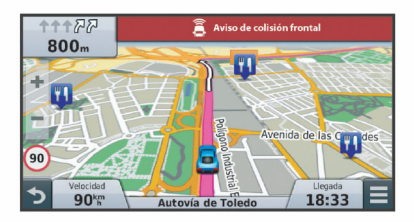

#### *Sugerencias de rendimiento para el sistema de aviso de colisión frontal*

Hay varios factores que afectan al rendimiento del sistema de aviso de colisión frontal (FCWS). Algunas situaciones pueden impedir que el sistema FCWS detecte un vehículo precedente.

- El sistema FCWS se activa únicamente cuando tu vehículo supera los 48 km/h (30 mph).
- Puede que el sistema FCWS no detecte un vehículo que circula delante cuando la visión de la cámara se vea obstaculizada por la lluvia, la nieve, la niebla, los destellos del sol o de faros, o en la oscuridad.
- Existe la posibilidad de que el sistema FCWS no funcione correctamente si la cámara no está bien alineada (*[Alineación](#page-5-0) [de la cámara](#page-5-0)*, página 2).
- Puede que el sistema FCWS no detecte vehículos a una distancia superior a 40 m (130 ft) o inferior a 5 m (16 ft).

#### **Sistema de aviso de salida de carril**

#### **ADVERTENCIA**

El sistema de aviso de salida de carril (LDWS) es solo informativo y no sustituye tu responsabilidad de observar todas las condiciones de la conducción y la carretera, respetar todas las regulaciones de tráfico y de mantener un criterio de conducción segura en todo momento. La función LDWS se sirve de la cámara para proporcionar alertas sobre las líneas de los carriles y, en consecuencia, la funcionalidad podría verse limitada en condiciones de escasa visibilidad. Para obtener más información, visita [garmin.com/warnings.](http://garmin.com/warnings)

El sistema LDWS te avisa cuando el dispositivo detecta el posible cruce no intencionado de las señales de carril. Por <span id="page-7-0"></span>ejemplo, el dispositivo te avisa si cruzas la línea continua que delimita el carril o si invades un carril en sentido contrario. El sistema LDWS solo avisa cuando el vehículo supera los 64 km/h (40 mph). El aviso aparece en la parte derecha o izquierda de la pantalla para indicar qué límite del carril has cruzado.

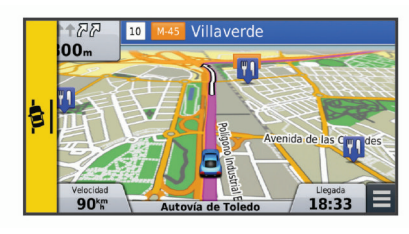

**NOTA:** para lograr el mejor rendimiento del sistema LDWS, debes ajustar la opción Colocación de la cámara para indicar la ubicación del dispositivo en el vehículo.

#### *Ajuste de la colocación de la cámara*

Puedes montar el dispositivo en la parte derecha, izquierda o central de parabrisas o el salpicadero. Para lograr el mejor rendimiento del sistema LDWS, debes ajustar la opción Colocación de la cámara para indicar la ubicación del dispositivo en el vehículo.

- **1** Selecciona **Configuración** > **Cámara** > **Colocación de la cámara**.
- **2** Selecciona la ubicación del dispositivo.

#### *Sugerencias de rendimiento para el sistema de aviso de salida de carril*

Hay varios factores que afectan al rendimiento del sistema de aviso de salida de carril (LDWS). Algunas situaciones pueden impedir que el sistema LDWS detecte las salidas de carril.

- El sistema LDWS solo avisa cuando el vehículo supera los 64 km/h (40 mph).
- El sistema LDWS no emite avisos en ciertos tipos de carreteras, como carriles de acceso o vías de incorporación a la autopista.
- Existe la posibilidad de que el sistema LDWS no funcione correctamente si la cámara no está bien alineada (*[Alineación](#page-5-0)  [de la cámara](#page-5-0)*, página 2).
- Puede que el sistema LDWS no funcione correctamente si la opción Colocación de la cámara no indica correctamente la ubicación del dispositivo en el vehículo.
- El sistema LDWS requiere una visión continua y clara de las líneas divisorias de los carriles.
	- Existe la posibilidad de que las salidas de carril no se detecten cuando la visión de las líneas divisorias de los carriles se vea obstaculizada por la lluvia, la niebla, la nieve, sombras muy oscuras, los destellos del sol o de faros, o cualquier otra interferencia visual.
	- Es posible que la salida del carril no se detecte en caso de que las líneas divisorias estén mal alineadas, ausentes o gravemente deterioradas.
- Puede que el sistema LDWS no detecte salidas de carril en carreteras extremadamente anchas, estrechas o sinuosas.

### **Cómo navegar hacia el destino**

#### **Rutas**

Una ruta es un recorrido desde tu ubicación actual a un destino. Una ruta puede incluir varias ubicaciones, o paradas, durante el trayecto hasta el destino (*[Cómo añadir una ubicación a la ruta](#page-8-0)*, [página 5\)](#page-8-0). El dispositivo calcula la ruta a tu destino según las preferencias que seleccionas en la configuración de la navegación, como el modo de cálculo de ruta (*[Cambio del modo](#page-8-0)*  *[de cálculo de ruta](#page-8-0)*, página 5) y elementos a evitar (*[Evitar](#page-10-0)  [retrasos, peajes y zonas](#page-10-0)*, página 7).

#### **Cómo iniciar una ruta**

- **1** Selecciona **Destino**.
- **2** Selecciona **Introducir búsqueda**, introduce un término de búsqueda y selecciona (*[Búsqueda de una ubicación](#page-11-0) [mediante la barra de búsqueda](#page-11-0)*, página 8).

**SUGERENCIA:** también puedes buscar ubicaciones mediante categorías, herramientas de búsqueda u otros métodos (*[Cómo buscar ubicaciones](#page-11-0)*, página 8).

- **3** Selecciona una ubicación.
- **4** Selecciona **Ir**.

El dispositivo calcula una ruta a la ubicación y te guía mediante comandos de voz e información en el mapa (*Tu ruta en el mapa*, página 4).

Si necesitas detenerte en ubicaciones adicionales, puedes añadir las ubicaciones a la ruta (*[Cómo añadir una ubicación a la](#page-8-0)  ruta*[, página 5\)](#page-8-0). También puedes trazar la ruta para ajustar su trayecto (*[Cómo añadir un punto de paso a una ruta](#page-8-0)*, [página 5](#page-8-0)).

#### **Ir a Casa**

Selecciona **Destino** > **Ir a Casa**.

#### *Edición de la información sobre la ubicación de Casa*

- **1** Selecciona **Destino** > **Guardados** > **Casa**.
- 2 Selecciona **0**
- **3** Selecciona  $\equiv$  > Editar.
- **4** Introduce los cambios.
- **5** Selecciona **Hecho**.

### **Tu ruta en el mapa**

#### *AVISO*

La función de límite de velocidad es solo informativa y no sustituye tu responsabilidad de respetar todas las señales de limitación de velocidad y de mantener un criterio de conducción segura en todo momento. Garmin no se hará responsable de ninguna multa o citación de tráfico que puedas recibir por no obedecer todas las señales y normas de tráfico aplicables.

A medida que te desplazas, el dispositivo te guía a tu destino mediante indicaciones de voz e información en el mapa.

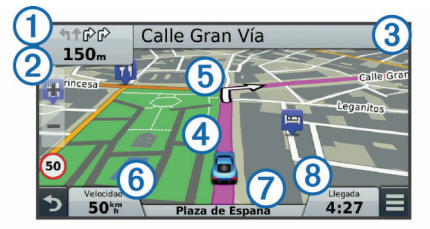

En la parte superior del mapa, aparecen instrucciones para el siguiente giro o la próxima salida. El símbolo  $\mathcal D$  indica el tipo de acción y el carril o carriles por los que debes desplazarte, si están disponibles. El dispositivo también muestra la distancia hasta la siguiente acción 2 y el nombre de la calle o salida asociada a dicha acción 3.

Una línea de color 4 señala el trayecto de la ruta en el mapa. Las flechas del mapa  $\circled{5}$  indican los siguientes giros. Cuando te aproximas a tu destino, la bandera de cuadros indica la ubicación del mismo.

La velocidad a la que se desplaza el vehículo  $\circled{6}$ , la carretera por la que viajas  $\oslash$  y la hora estimada de llegada  $\oslash$  aparecen en la parte inferior del mapa. Puedes personalizar el campo de datos de la hora de llegada para que muestre otra información (*[Cambio del campo de datos del mapa](#page-15-0)*, página 12).

<span id="page-8-0"></span>Si viajas por carreteras principales, puede aparecer un campo de datos que muestra el límite de velocidad. Esta función no está disponible en todas las áreas.

#### **Función de indicación de carriles**

Conforme te aproximas a un giro mientras navegas por una ruta, aparece una simulación detallada de la carretera al lado del mapa, si está disponible. La línea de color  $\overline{0}$  indica el carril apropiado para el giro.

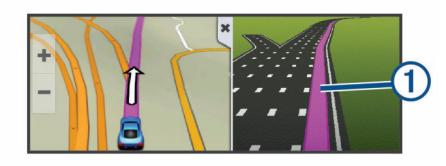

#### **Visualización de una lista de giros**

Mientras navegas por una ruta, puedes ver todos los giros y maniobras de toda la ruta, así como la distancia entre cada giro.

- **1** Mientras navegas por la ruta, selecciona la barra de texto que se encuentra en la parte superior del mapa.
- **2** Selecciona un giro.

Aparecen los detalles del giro. Si está disponible, aparece una imagen del cruce de aquellos cruces situados en carreteras principales.

#### **Visualización de la ruta completa en el mapa**

- **1** Cuando estés navegando por una ruta, selecciona cualquier punto del mapa.
- **2** Selecciona ...

### **Llegada al destino con Garmin Real Vision™**

Garmin Real Vision muestra automáticamente una vista de la cámara al aproximarse a ciertos destinos, incluidas direcciones y coordenadas geográficas. La ubicación del destino aparece en una imagen de los alrededores captada por la dash cam.

Algunas situaciones pueden impedir la aparición de esta función.

- Esta función no está disponible en todas las zonas ni para todos los tipos de destino.
- Es posible que esta función no se active para destinos muy alejados de la ruta o la carretera, o que estén cercanos a un giro o maniobra, o bien ubicados en una carretera montañosa o sinuosa.
- Existe la posibilidad de que esta función no aparezca cuando la carretera o el destino estén ocultos debido a las condiciones climatológicas, la vegetación u otros obstáculos.
- Los entornos muy iluminados o muy oscuros pueden impedir la aparición de esta función.

### **Cómo añadir una ubicación a la ruta**

Para poder añadir una ubicación a la ruta, debes estar navegando por una (*[Cómo iniciar una ruta](#page-7-0)*, página 4).

Puedes navegar hacia ubicaciones adicionales durante el trayecto hasta tu destino. Por ejemplo, puedes añadir una gasolinera como siguiente parada en tu ruta. También puedes añadir una ubicación al final de tu ruta.

**SUGERENCIA:** para crear rutas complejas con múltiples ubicaciones o paradas programadas, puedes utilizar el planificador de rutas para planificar, editar y guardar tu ruta (*[Planificación de una ruta](#page-9-0)*, página 6).

- 1 En el mapa, selecciona  $\sum$  > Destino.
- **2** Busca una ubicación (*[Cómo buscar ubicaciones](#page-11-0)*, [página 8\)](#page-11-0).
- **3** Selecciona una ubicación.
- **4** Selecciona **Ir**.
- **5** Selecciona una opción:
	- Para añadir la ubicación como siguiente parada en tu ruta, selecciona **Añadir como siguiente parada**.
	- Para añadir una ubicación al final de tu ruta, selecciona **Añadir como última parada**.
	- Para añadir una ubicación y modificar el orden de las ubicaciones en tu ruta, selecciona **Añadir a ruta activa**.

El dispositivo vuelve a calcular la ruta para incluir la ubicación que has añadido y te guía a las distintas ubicaciones en el orden establecido.

#### **Cómo añadir un punto de paso a una ruta**

Para poder añadir un punto de paso a una ruta, primero debes iniciar una (*[Cómo iniciar una ruta](#page-7-0)*, página 4).

Puedes añadir un punto de paso a tu ruta manualmente para cambiar su trayecto. Esto te permite dirigir la ruta para ir por una carretera o zona determinada sin tener que añadir una parada o destino.

- **1** Toca en cualquier parte del mapa.
- **2** Selecciona  $\mathcal{A}$ .

El dispositivo activa la función punto de paso.

**3** Selecciona una ubicación en el mapa.

**SUGERENCIA:** puedes seleccionar **+** para ampliar el mapa y seleccionar una ubicación más exacta.

El dispositivo recalcula la ruta para que pase por la ubicación seleccionada.

- **4** Si es necesario, selecciona una opción:
	- Para añadir más puntos de paso a la ruta, selecciona ubicaciones adicionales en el mapa.
	- Para borrar un punto de paso, selecciona  $\overline{\mathbf{a}}$ .
- **5** Cuando hayas terminado de añadir puntos a la ruta, selecciona **Ir**.

#### **Tomar un desvío**

Para poder tomar un desvío, debes estar navegando por una ruta y añadir la herramienta de cambio de ruta al menú de herramientas de mapa (*[Cómo activar las herramientas de](#page-14-0)  mapa*[, página 11\)](#page-14-0).

Puedes tomar un desvío durante una distancia especificada a lo largo de tu ruta o tomar un desvío por carreteras específicas. Esta función resulta útil en caso de que encuentres zonas en construcción o carreteras cortadas o en malas condiciones.

- **1** En el mapa, selecciona  $\equiv$  > **Cambiar ruta**.
- **2** Selecciona una opción:
	- Para tomar un desvío durante una distancia específica a lo largo de la ruta, selecciona **Desvío por distancia**.
	- Para tomar un desvío por una carretera específica de la ruta, selecciona **Desvío por carretera**.

#### **Detener la ruta**

En el mapa, selecciona **= > Detener**.

### **Cambio del modo de cálculo de ruta**

- **1** Selecciona **Configuración** > **Navegación** > **Modo de cálculo**.
- **2** Selecciona una opción:
	- Selecciona **Ruta más rápida** para calcular las rutas más rápidas pero en las que tal vez se recorra una distancia mayor.
	- Selecciona **Fuera de carretera** para calcular rutas punto a punto (sin carreteras).
	- Selecciona **Menos combustible** para calcular rutas que ahorren más combustible.

<span id="page-9-0"></span>• Selecciona **Distancia más corta** para calcular las rutas más cortas en distancia pero que quizá se tarden más en recorrer.

#### **Inicio de una ruta mediante el mapa**

Puedes iniciar una ruta seleccionando una ubicación en el mapa.

- **1** Selecciona **Ver mapa**.
- **2** Arrastra y acerca el mapa para mostrar el área de búsqueda.
- **3** Si es necesario, selecciona **Q** para filtrar por categoría los puntos de interés que se muestran.

En el mapa aparecen marcadores de ubicación  $(\overline{\mathbf{u}})$  o un punto azul).

- **4** Selecciona una opción:
	- Selecciona un marcador de ubicación.
	- Selecciona un punto, como la ubicación de una calle, un cruce o una dirección.
- **5** Selecciona **Ir**.

### **Vista previa de varias rutas**

- **1** Busca una ubicación (*[Búsqueda de una ubicación por](#page-11-0) categoría*[, página 8](#page-11-0)).
- **2** Selecciona una ubicación de los resultados de búsqueda.
- **3** Selecciona **Rutas**.
- **4** Selecciona una ruta.

### **Planificador de rutas**

Puedes utilizar el planificador de rutas para crear y guardar una ruta por la que puedes navegar posteriormente. Esto puede ser útil para planificar una ruta de reparto, unas vacaciones o cualquier viaje por carretera. Puedes editar una ruta guardada para personalizarla aún más. Tienes la opción de reorganizar ubicaciones, optimizar el orden de las paradas, añadir información sobre la programación o añadir puntos de paso.

También puedes utilizar el planificador de rutas para editar y guardar tu ruta activa.

#### **Planificación de una ruta**

Una ruta puede incluir muchas ubicaciones y debe incluir al menos un punto de inicio y un destino. La ubicación de inicio es el punto desde donde quieres comenzar la ruta. Si comienzas a desplazarte por la ruta desde una ubicación distinta, el dispositivo te ofrece la opción de volver a la ubicación de inicio. El destino es la ubicación final de la ruta. En el caso de las rutas de ida y vuelta, la ubicación de inicio y el destino pueden ser los mismos. También puedes incluir ubicaciones adicionales o paradas entre la ubicación de inicio y el destino.

- **1** Selecciona **Aplicaciones** > **Planificador de rutas** > > **Crear ruta**.
- **2** Selecciona **Seleccionar ubicación de inicio**.
- **3** Busca una ubicación para el punto de inicio y selecciona **Selec.**.
- **4** Selecciona **Seleccionar destino**.
- **5** Selecciona una ubicación para tu destino y, a continuación, **Selec.**.
- **6** Si es necesario, selecciona **Añadir ubicación** para añadir ubicaciones adicionales.
- **7** Tras haber añadido todas las ubicaciones necesarias, selecciona **Siguiente** > **Guardar**.
- **8** Escribe un nombre y selecciona **Hecho**.

#### **Navegación por una ruta guardada**

- **1** Selecciona **Aplicaciones** > **Planificador de rutas**.
- **2** Selecciona una ruta guardada.
- **3** Selecciona **Ir**.
- **4** Elije tu próximo destino y selecciona **Iniciar**.

#### **Cómo optimizar el orden de las paradas de una ruta**

El dispositivo puede optimizar automáticamente el orden de las ubicaciones de tu ruta para crear una más corta y eficaz. El punto de inicio y el destino no cambian cuando optimizas el orden.

Al editar una ruta, selecciona  $\equiv$  > Optimizar orden.

#### **Cómo editar y reordenar las ubicaciones de una ruta**

- **1** Selecciona **Aplicaciones** > **Planificador de rutas**.
- **2** Selecciona una ruta guardada.
- **3** Selecciona una ubicación.
- **4** Selecciona una opción:
	- Para mover la ubicación hacia arriba o abajo, selecciona y arrastra la ubicación a una nueva posición en la ruta.
	- Para añadir una nueva ubicación tras la ubicación seleccionada, selecciona $\left( \mathbf{\hat{+}} \right)$ .
	- Para borrar la ubicación, selecciona **n**.

#### **Cómo editar y almacenar la ruta activa**

Si hay una ruta activa, puedes utilizar el planificador de rutas para editar y guardar tu ruta.

- **1** Selecciona **Aplicaciones** > **Planificador de rutas** > **Mi ruta activa**.
- **2** Edita la ruta mediante cualquiera de las funciones del planificador de rutas.

La ruta se vuelve a calcular cada vez que realizas una modificación.

**3** Selecciona **Guardar** para guardar tu ruta y poder navegar por ella posteriormente (opcional).

#### **Cómo cambiar las opciones de una ruta**

Puedes modificar las opciones de ruta y cambiar el modo en el que estas se calculan.

- **1** Selecciona **Aplicaciones** > **Planificador de rutas**.
- **2** Selecciona una ruta guardada.
- **3** Selecciona una o más opciones:
	- Para cambiar el perfil de vehículo para la ruta, selecciona el icono de perfil del vehículo.
	- Para añadir puntos de paso a la ruta, selecciona  $\equiv$  > **Configuración de la ruta** > **Trazar ruta** y sigue las instrucciones que se muestran en la pantalla (*[Cómo](#page-8-0) [añadir un punto de paso a una ruta](#page-8-0)*, página 5).
	- Para cambiar el modo de cálculo de la ruta, selecciona  $\equiv$ > **Configuración de la ruta** > **Preferencia de ruta**  (*[Cambio del modo de cálculo de ruta](#page-8-0)*, página 5).

#### **Cómo programar una ruta**

Puedes añadir información sobre la programación a cada ubicación de la ruta, incluidas la hora de llegada deseada y la duración de la escala en cada ubicación. Esto te ayudará a planificar tu salida para llegar a tiempo a las distintas ubicaciones de la ruta.

- **1** Selecciona **Aplicaciones** > **Planificador de rutas**.
- **2** Selecciona una ruta.
- **3** Selecciona  $\equiv$  > Configuración de la ruta > Editar **programación**.
- **4** Selecciona una ubicación y sigue las instrucciones que se muestran en la pantalla para introducir la información sobre la programación.

**SUGERENCIA:** si necesitas programar varias ubicaciones en una misma ruta, debes empezar por el principio del recorrido y continuar hasta el final.

- <span id="page-10-0"></span>**5** Repite el paso 4 para introducir la información sobre la programación de ubicaciones adicionales.
- **6** Cuando hayas terminado, selecciona **Guardar**.

Cuando te desplaces por la ruta, deberás salir a la hora indicada debajo del punto de inicio para poder llegar a las paradas y destinos a la hora programada. La programación ofrece solo un cálculo aproximado. Las condiciones del tráfico, obras y otros retrasos pueden afectar a las horas de llegada reales.

### **Uso de las rutas sugeridas**

Antes de poder utilizar esta función, debes guardar al menos una ubicación y activar la función de historial de viajes (*[Configuración del dispositivo y de la privacidad](#page-22-0)*, página 19).

Mediante la función myTrends™, el dispositivo predice el destino a partir del historial de viajes, el día de la semana y la hora del día. Tras haber conducido a una ubicación guardada varias veces, la ubicación puede aparecer en la barra de navegación del mapa, junto con el tiempo estimado de viaje y la información de tráfico.

Selecciona la barra de navegación para ver una ruta sugerida para llegar a la ubicación.

### **Evitar retrasos, peajes y zonas**

#### **Cómo evitar retenciones de tráfico en la ruta**

Para poder evitar retenciones de tráfico, debes estar recibiendo información sobre el tráfico (*[Recibir datos de tráfico mediante](#page-15-0) [un receptor de tráfico](#page-15-0)*, página 12).

Por defecto, el dispositivo optimiza tu ruta para evitar automáticamente las retenciones de tráfico. Si has desactivado esta opción en la configuración del tráfico (*[Configuración del](#page-21-0) tráfico*[, página 18](#page-21-0)), puedes ver y evitar las retenciones de tráfico manualmente.

- **1** Cuando estés navegando por una ruta, selecciona  $\equiv$  > **Tráfico**.
- **2** Selecciona **Ruta alternativa** si está disponible.
- **3** Selecciona **Ir**.

#### **Cómo evitar carreteras de peaje**

El dispositivo puede cambiar la ruta para evitar zonas en las que sea necesario pagar peajes, como carreteras o puentes de peaje, así como zonas donde se produzcan retenciones. No obstante, el dispositivo puede incluir zonas de peaje en la ruta en caso de que no se encuentren disponibles otras rutas razonables.

- **1** Selecciona **Configuración** > **Navegación**.
- **2** Selecciona una opción:
- **NOTA:** el menú cambia en función del área y de los datos de mapas de tu dispositivo.
	- Selecciona **Carreteras de peaje**.
	- Selecciona **Peajes y tasas** > **Carreteras de peaje**.
- **3** Selecciona una opción:
	- Para que se te pregunte siempre antes de que la ruta te lleve por una zona de peaje, selecciona **Preguntar siempre**.
	- Para evitar las zonas de peaje siempre, selecciona **Evitar**.
	- Para permitir las zonas de peaje siempre, selecciona **Permitir**.
- **4** Selecciona **Guardar**.

#### **Cómo evitar viñetas de peaje**

**NOTA:** esta función no está disponible en todas las áreas.

Los datos de mapas de tu dispositivo pueden contener información detallada de viñetas de peaje para algunos países. Puedes evitar o permitir el uso de viñetas de peaje por país.

- **1** Selecciona **Configuración** > **Navegación** > **Peajes y tasas**  > **Viñetas de peaje**.
- **2** Selecciona un país.
- **3** Selecciona una opción:
	- Para que se te pregunte siempre antes de que la ruta te lleve por una zona de peaje, selecciona **Preguntar siempre**.
	- Para evitar las zonas de peaje siempre, selecciona **Evitar**.
	- Para permitir las zonas de peaje siempre, selecciona **Permitir**.
- **4** Selecciona **Guardar**.

#### **Evitar funciones de carretera**

- **1** Selecciona **Configuración** > **Navegación** > **Elementos a evitar**.
- **2** Selecciona las características de carretera que deseas evitar en las rutas y, a continuación, selecciona **Guardar**.

#### **Cómo evitar zonas medioambientales**

El dispositivo puede evitar zonas con restricciones medioambientales o de emisiones que puedan afectar a tu vehículo.

- **1** Selecciona **Configuración** > **Navegación** > **Zonas medioambientales**.
- **2** Selecciona una opción:
	- Para que se te pregunte siempre antes de que la ruta te lleve por una zona medioambiental, selecciona **Preguntar siempre**.
	- Para evitar las zonas medioambientales siempre, selecciona **Evitar**.
	- Para permitir las zonas medioambientales siempre, selecciona **Permitir**.
- **3** Selecciona **Guardar**.

#### **Elementos a evitar personalizados**

#### *Evitar una carretera*

- **1** Selecciona **Configuración** > **Navegación** > **Elementos a evitar personalizados**.
- **2** Selecciona **Añadir carretera a evitar**.
- **3** Selecciona el punto de partida de la sección de carretera a evitar y, a continuación, selecciona **Siguiente**.
- **4** Selecciona el punto final de la sección de carretera y, a continuación, selecciona **Siguiente**.
- **5** Selecciona **Hecho**.

#### *Evitar un área*

- **1** Selecciona **Configuración** > **Navegación** > **Elementos a evitar personalizados**.
- **2** Si es necesario, selecciona **Añadir elemento a evitar**.
- **3** Selecciona **Añadir zona a evitar**.
- **4** Selecciona la esquina superior izquierda de la zona a evitar y selecciona **Siguiente**.
- **5** Selecciona la esquina inferior derecha de la zona a evitar y selecciona **Siguiente**.
- La zona seleccionada aparece sombreada en el mapa.
- **6** Selecciona **Hecho**.

#### *Desactivación de un elemento a evitar personalizado*

Puedes desactivar un elemento a evitar personalizado sin borrarlo.

- **1** Selecciona **Configuración** > **Navegación** > **Elementos a evitar personalizados**.
- **2** Selecciona un elemento a evitar.
- **3** Selecciona  $\equiv$  > Desactivar.

#### <span id="page-11-0"></span>*Eliminación de elementos a evitar personalizados*

- **1** Selecciona **Configuración** > **Navegación** > **Elementos a evitar personalizados**.
- **2** Selecciona una opción:
	- Para borrar todos los elementos a evitar personalizados, selecciona  $\overline{\mathbf{m}}$ .
	- Para borrar un elemento a evitar personalizado, selecciónalo y selecciona **= > Borrar**.

#### **Navegación fuera de carretera**

Si no estás siguiendo una carretera mientras navegas, puedes utilizar el modo Fuera de carretera.

- **1** Selecciona **Configuración** > **Navegación**.
- **2** Selecciona **Modo de cálculo** > **Fuera de carretera** > **Guardar**.

La próxima ruta se calculará en forma de línea recta a la ubicación.

### **Cómo buscar ubicaciones**

Los mapas cargados en el dispositivo contienen ubicaciones, como restaurantes, hoteles, servicios para automóviles e información detallada de las calles. El menú Destino te ayuda a encontrar tu destino ofreciéndote distintos métodos para navegar, realizar búsquedas y guardar la información.

- Introduce términos de búsqueda para buscar rápidamente toda la información sobre la ubicación (*Búsqueda de una ubicación mediante la barra de búsqueda*, página 8).
- Examina o busca puntos de interés preinstalados por categoría (*Puntos de interés*, página 8).
- Busca y haz check-in en puntos de interés de Foursquare (*[Cómo buscar puntos de interés de Foursquare](#page-12-0)*, página 9).
- Utiliza herramientas de búsqueda para encontrar ubicaciones específicas, como direcciones, cruces o coordenadas geográficas (*[Herramientas de búsqueda](#page-12-0)*, página 9).
- Busca cerca de una ciudad o zona distinta (*Cambio de la zona de búsqueda*, página 8).
- Guarda tus ubicaciones favoritas para encontrarlas rápidamente en el futuro (*[Almacenamiento de ubicaciones](#page-13-0)*, [página 10\)](#page-13-0).
- Vuelve a las últimas ubicaciones encontradas (*[Búsqueda de](#page-12-0)  [destinos encontrados recientemente](#page-12-0)*, página 9).

#### **Búsqueda de una ubicación mediante la barra de búsqueda**

Puedes usar la barra de búsqueda para buscar ubicaciones introduciendo una categoría, nombre de marca, dirección o nombre de ciudad.

- **1** Selecciona **Destino**.
- **2** Selecciona **Introducir búsqueda** en la barra de búsqueda.
- **3** Introduce todo o parte del término de búsqueda.

Aparecerán términos de búsqueda sugeridos bajo la barra de búsqueda.

- **4** Selecciona una opción:
	- Para buscar un tipo de negocio, introduce un nombre de categoría (por ejemplo, "cines").
	- Para buscar un negocio por nombre, introduce todo o parte del nombre.
	- Para buscar una dirección cercana, introduce el nombre de la calle y el número.
	- Para buscar una dirección en otra ciudad, introduce el nombre de la calle, el número, la ciudad y la provincia.
	- Para buscar una ciudad, introduce la ciudad y la provincia.
- Para buscar coordenadas, introduce coordenadas de latitud y longitud.
- **5** Selecciona una opción:
	- Para buscar usando un término de búsqueda sugerido, selecciona el término.
	- Para buscar usando el texto que has introducido, selecciona Q.
- **6** Si es necesario, selecciona una ubicación.

### **Cambio de la zona de búsqueda**

- **1** En el menú principal, selecciona **Destino**.
- **2** Selecciona **Buscar cerca de:**.
- **3** Selecciona una opción.

### **Puntos de interés**

Un punto de interés es un lugar que puede resultarte útil o interesante. Los puntos de interés se organizan por categorías y pueden representar destinos útiles en una ruta, como gasolineras, restaurantes, hoteles o lugares de diversión.

### **Búsqueda de una ubicación por categoría**

- **1** Selecciona **Destino**.
- **2** Seleciona una categoría o **Categorías**.
- **3** Si es necesario, selecciona una subcategoría.
- **4** Selecciona una ubicación.

#### **Búsqueda dentro de una categoría**

Después de buscar un punto de interés, algunas categorías pueden mostrar una lista de búsqueda rápida que incluye los últimos cuatro destinos seleccionados.

- **1** Selecciona **Destino**.
- **2** Selecciona una categoría o **Categorías**.
- **3** Selecciona una categoría.
- **4** Si procede, selecciona un destino en la lista de búsqueda rápida.

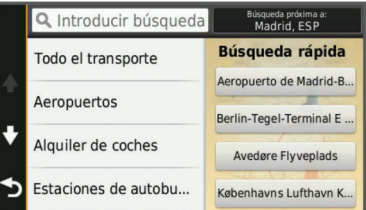

**5** Selecciona el destino correspondiente si es necesario.

#### **Cómo navegar a puntos de interés de un lugar**

Puedes crear una ruta a un punto de interés (POI) situado dentro de un lugar más grande, como una tienda de un centro comercial o una terminal determinada de un aeropuerto.

- **1** Selecciona **Destino** > **Introducir búsqueda**.
- **2** Selecciona una opción:
	- Para buscar el lugar, introduce el nombre o la dirección del mismo, selecciona  $Q$  y dirígete al paso 3.
	- Para buscar el POI, introduce el nombre del mismo y selecciona Q; a continuación, dirígete al paso 5.
- **3** Selecciona el lugar.

Aparecerá una lista de categorías debajo del lugar, como restaurantes, empresas de alquiler de coches o terminales.

- **4** Selecciona una categoría.
- **5** Selecciona el POI y, a continuación, **Ir**.

El dispositivo crea una ruta hasta la zona de aparcamiento o la entrada más cercanas al POI en cuestión. Cuando llegues al destino, la bandera de cuadros indicará la zona de

<span id="page-12-0"></span>aparcamiento recomendada. Además, un punto marcará la ubicación del POI dentro del lugar.

#### *Cómo explorar un lugar*

Puedes ver una lista de todos los puntos de interés que hay en un lugar.

- **1** Selecciona un lugar.
- 2 Selecciona  $\mathbf{\Theta}$  > Explorar este lugar.

#### **Foursquare®**

Foursquare es una red social basada en lugares. El dispositivo incluye puntos de interés de Foursquare preinstalados, que se indican con el logotipo de Foursquare en tus resultados de búsqueda de lugares.

Para disfrutar de funciones adicionales, puedes conectarte a tu cuenta de Foursquare mediante Smartphone Link desde tu smartphone compatible. Cuando te conectas a tu cuenta de Foursquare mediante Smartphone Link, puedes ver detalles de los lugares de Foursquare, hacer check-in en ellos y buscar puntos de interés en la base de datos en línea de Foursquare.

#### *Cómo buscar puntos de interés de Foursquare*

Puedes buscar puntos de interés de Foursquare cargados en tu dispositivo. Cuando te conectas a tu cuenta de Foursquare mediante Smartphone Link, la búsqueda te proporciona los resultados más actualizados de la base de datos en línea de Foursquare, así como resultados personalizados procedentes de tu cuenta de usuario de Foursquare.

#### Selecciona **Destino** > **Categorías** > **Foursquare®**.

#### *Cómo conectarte a tu cuenta de Foursquare*

- **1** Conecta tu dispositivo a Smartphone Link (*[Conexión a](#page-18-0) [Smartphone Link](#page-18-0)*, página 15).
- **2** Abre la aplicación Smartphone Link en tu smartphone.
- **3** Abre la configuración de la aplicación Smartphone Link y selecciona **Foursquare®** > **Iniciar sesión**.
- **4** Introduce tus datos de inicio de sesión de Foursquare.

#### *Cómo visualizar detalles de lugares de Foursquare*

Para poder ver los detalles de los lugares de Foursquare, primero debes conectar un teléfono compatible con Smartphone Link e iniciar sesión en tu cuenta de Foursquare.

Podrás ver información de los lugares de Foursquare, como valoraciones de los usuarios, información sobre los precios de los restaurantes y horarios.

- **1** En los resultados de búsquedas de lugares, selecciona un punto de interés de Foursquare.
- 2 Selecciona  $\theta$ .

#### *Hacer check-in en Foursquare*

Para poder hacer check-in en Foursquare, primero debes conectar un teléfono compatible con Smartphone Link e iniciar sesión en tu cuenta de Foursquare.

- **1** Selecciona **Aplicaciones** > **Foursquare®** > **Hacer check-in**.
- **2** Selecciona un punto de interés.
- **3** Selecciona  $\theta$  > **Hacer check-in**.

### **Herramientas de búsqueda**

Las herramientas de búsqueda te permiten buscar tipos específicos de ubicaciones respondiendo a las indicaciones de la pantalla.

#### **Búsqueda de direcciones**

**NOTA:** el orden de los pasos puede variar en función de los datos de mapas cargados en el dispositivo.

- **1** Selecciona **Destino**.
- **2** Si es necesario, selecciona **Buscar cerca de:** para cambiar el área de búsqueda (*[Cambio de la zona de búsqueda](#page-11-0)*, [página 8\)](#page-11-0).
- **3** Selecciona **Dirección**.
- **4** Sigue las instrucciones que aparecen en pantalla para introducir la información relativa a la dirección.
- **5** Selecciona la dirección.

#### **Cómo buscar un cruce**

Puedes buscar una intersección o un cruce entre dos calles, autopistas u otros tipos de carreteras.

- **1** Selecciona **Destino** > **Categorías** > **Cruces**.
- **2** Sigue las instrucciones que aparecen en pantalla para introducir la información relativa a las calles.
- **3** Selecciona el cruce.

#### **Cómo buscar una ciudad**

- **1** Selecciona **Destino** > **Categorías** > **Ciudades**.
- **2** Selecciona una opción:
	- Selecciona una ciudad de la lista de ciudades cercanas.
	- Para buscar cerca de otra ubicación, selecciona **Buscar cerca de:** (*[Cambio de la zona de búsqueda](#page-11-0)*, página 8).
	- Para buscar una ciudad por el nombre, selecciona **Introducir búsqueda**, introduce el nombre de una ciudad y, a continuación, selecciona Q.

#### **Cómo buscar una ubicación mediante coordenadas**

Puedes buscar una ubicación utilizando las coordenadas de latitud y longitud. Esta función puede resultar útil en actividades de geocaching.

- **1** Selecciona **Destino** > **Categorías** > **Coordenadas**.
- 2 Si es necesario, selecciona \ y cambia el datum o el formato de las coordenadas.
- **3** Introduce las coordenadas de latitud y longitud.
- **4** Selecciona **Ver en el mapa**.

#### **Búsqueda de destinos encontrados recientemente**

El dispositivo almacena los últimos 50 destinos encontrados.

- **1** Selecciona **Destino** > **Recientes**.
- **2** Selecciona una ubicación.

#### **Eliminación de la lista de ubicaciones recientes** Selecciona **Destino** > **Recientes** > > **Suprimir** > **Sí**.

### **Búsqueda del último lugar de aparcamiento**

Al desconectar el dispositivo de la alimentación del vehículo mientras está encendido, la ubicación actual se guarda como un lugar de aparcamiento.

Selecciona **Aplicaciones** > **Último punto**.

#### **Visualización de información de la ubicación actual**

Puedes usar la página ¿Dónde estoy? para ver información sobre la ubicación actual. Es una función útil si necesitas informar al personal de emergencias de tu ubicación.

En el mapa, selecciona el vehículo.

#### **Cómo buscar servicios de emergencia y gasolineras**

Puedes usar la página ¿Dónde estoy? para buscar hospitales, comisarías de policía y gasolineras cercanos.

- **1** En el mapa, selecciona el vehículo.
- **2** Selecciona **Hospitales**, **Comisarías de policía**, o **Gasolinera**.

Aparecerá una lista de ubicaciones para el servicio que hayas seleccionado por orden de cercanía.

**3** Selecciona una ubicación.

- <span id="page-13-0"></span>**4** Selecciona una opción:
	- Para navegar a la ubicación, selecciona **Ir**.
	- Para ver el número de teléfono y otros detalles de la ubicación, selecciona  $\mathbf{\Theta}$ .

#### **Obtención de indicaciones hasta la ubicación actual**

Si necesitas decirle a otra persona cómo llegar a tu ubicación actual, tu dispositivo puede darte una lista de indicaciones.

- **1** En el mapa, selecciona el vehículo.
- 2 Selecciona  $\equiv$  > Indicaciones para mí.
- **3** Selecciona una ubicación de inicio.
- **4** Selecciona **Selec.**.

#### **Adición de un acceso directo**

Puedes añadir accesos directos al menú Destino. Un acceso directo puede apuntar a una ubicación, una categoría o una herramienta de búsqueda.

El menú Destino puede contener hasta 36 iconos de acceso directo.

- **1** Selecciona **Destino** > **Añadir acceso directo**.
- **2** Selecciona un elemento.

#### **Eliminación de un acceso directo**

- 1 Selecciona Destino >  $\equiv$  > Borrar acceso(s) dir..
- **2** Selecciona el acceso directo que deseas eliminar.
- **3** Selecciona de nuevo el acceso directo para confirmar la eliminación.
- **4** Selecciona **Guardar**.

### **Almacenamiento de ubicaciones**

#### **Almacenamiento de una ubicación**

- **1** Busca una ubicación (*[Búsqueda de una ubicación por](#page-11-0) categoría*[, página 8](#page-11-0)).
- **2** Selecciona una ubicación de los resultados de búsqueda.
- **3** Selecciona  $\theta$
- **4** Selecciona **Guardar**.
- **5** Si es necesario, introduce un nombre y selecciona **Hecho**.

#### **Almacenamiento de la ubicación actual**

- **1** En el mapa, selecciona el icono de vehículo.
- **2** Selecciona **Guardar**.
- **3** Escribe un nombre y selecciona **Hecho**.
- **4** Selecciona **Aceptar**.

#### **Almacenamiento de una ubicación de Casa**

Puedes establecer el lugar al que vuelvas más a menudo como ubicación de Casa.

- **1** Selecciona **Destino** > > **Establecer ubic. casa**.
- **2** Selecciona **Introducir mi dirección**, **Usar ubicación actual**  o **Recientes**.

La ubicación se guarda como "Casa" en el menú Guardado.

#### *Ir a Casa*

Selecciona **Destino** > **Ir a Casa**.

#### *Edición de la información sobre la ubicación de Casa*

- **1** Selecciona **Destino** > **Guardados** > **Casa**.
- 2 Selecciona **0**
- $3$  Selecciona  $\equiv$  > Editar.
- **4** Introduce los cambios.
- **5** Selecciona **Hecho**.

#### **Edición de una ubicación guardada**

**1** Selecciona **Destino** > **Guardados**.

- **2** Si es necesario, selecciona una categoría.
- **3** Selecciona una ubicación.
- 4 Selecciona  $\bullet$
- $5$  Selecciona  $\equiv$  > Editar.
- **6** Selecciona una opción:
	- Selecciona **Nombre**.
	- Selecciona **Número de teléfono**.
	- Selecciona **Categorías** para asignar categorías a la ubicación guardada.
	- Selecciona **Cambiar símbolo de mapa** para cambiar el símbolo utilizado para marcar la ubicación guardada en un mapa.
- **7** Edita la información.
- **8** Selecciona **Hecho**.

#### **Asignación de categorías a una ubicación guardada**

Puedes añadir categorías personalizadas para organizar las ubicaciones guardadas.

**NOTA:** las categorías aparecen en el menú de ubicaciones guardadas una vez que has guardado al menos 12 ubicaciones.

- **1** Selecciona **Destino** > **Guardados**.
- **2** Selecciona una ubicación.
- 3 Selecciona **0**.
- $4$  Selecciona  $\equiv$  > **Editar** > **Categorías**.
- **5** Introduce uno o más nombres de categoría separados por comas.
- **6** Si es necesario, selecciona una categoría sugerida.
- **7** Selecciona **Hecho**.

#### **Eliminación de una ubicación guardada**

**NOTA:** las ubicaciones borradas no se pueden recuperar.

- **1** Selecciona **Destino** > **Guardados**.
- 2 Selecciona **E** > Borrar lug. guardados.
- **3** Activa la casilla de verificación situada junto a las ubicaciones guardadas que deseas borrar y, a continuación, selecciona **Borrar**.

### **Cómo utilizar el mapa**

Puedes utilizar el mapa para desplazarte por una ruta (*[Tu ruta](#page-7-0)  [en el mapa](#page-7-0)*, página 4) o para consultar un mapa de tu entorno cuando no hay ninguna ruta activa.

- **1** Selecciona **Ver mapa**.
- **2** Toca en cualquier parte del mapa.
- **3** Selecciona una opción:
	- Arrastra el mapa para desplazarte hacia la derecha, la izquierda, arriba o abajo.
	- Para acercar o alejar, selecciona  $\biguparrow \phi \biguparrow$ .
	- Para cambiar entre la vista Norte arriba y la vista 3D, selecciona A.
	- Para filtrar por categoría los puntos de interés que se muestran, selecciona  $Q$ .
	- Para iniciar una ruta, selecciona una ubicación en el mapa y, a continuación, **Ir** (*[Inicio de una ruta mediante el mapa](#page-9-0)*, [página 6](#page-9-0)).

#### **Herramientas de mapa**

Las herramientas de mapa proporcionan un acceso rápido a la información y a las funciones del dispositivo mientras estás viendo el mapa. Por ejemplo, puedes ver información sobre el tráfico, tomar un desvío o ajustar el brillo de la pantalla sin salir <span id="page-14-0"></span>del mapa. Cuando activas una herramienta de mapa, esta aparece en un panel en el borde del mapa.

#### **Cómo visualizar una herramienta de mapa**

- 1 En el mapa, selecciona $\equiv$
- **2** Selecciona una herramienta de mapa.
- La herramienta de mapa aparece en un panel en el borde del mapa.
- **3** Cuando termines de utilizar la herramienta de mapa, selecciona X.

#### **Cómo activar las herramientas de mapa**

Por defecto, solo están activadas en el menú de herramientas de mapa las que se utilizan con más frecuencia. No obstante, tienes la opción de activar herramientas adicionales.

- 1 En el mapa, selecciona  $\equiv$  >  $\angle$ .
- **2** Activa la casilla de verificación que aparece junto a cada herramienta para añadirla.
- **3** Selecciona **Guardar**.

#### **Próximos lugares**

Puedes ver empresas y servicios próximos a lo largo de la ruta o carretera por la que te desplazas. Los servicios se filtran por categoría.

#### **Búsqueda de puntos de interés próximos**

- **1** En el mapa, selecciona  $\equiv$  > **Próximos lugares**.
- **2** Selecciona una categoría.
- **3** Selecciona un punto de interés en el mapa.

#### **Personalización de las categorías de próximos lugares**

Puedes cambiar las categorías que buscas, reorganizar el orden de las categorías y buscar un negocio o categoría concreta.

- **1** En el mapa, selecciona  $\equiv$  > **Próximos lugares**.
- **2** Selecciona un icono de servicio.
- 3 Selecciona \,
- **4** Selecciona una opción:
	- Para mover una categoría arriba o abajo en la lista, selecciona y arrastra la flecha situada junto al nombre de la categoría.
	- Para cambiar una categoría, selecciónala.
	- Para crear una categoría personalizada, selecciona una categoría y, a continuación, selecciona **Búsqueda personalizada** e introduce el nombre del negocio o categoría.
- **5** Selecciona **Hecho**.

### **Información sobre la ruta**

#### **Visualización de los datos de la ruta desde el mapa**

Para poder ver los datos de la ruta en el mapa, debes añadir la herramienta al menú de herramientas de mapa (*Cómo activar las herramientas de mapa*, página 11).

En el mapa, selecciona **= > Datos de la ruta**.

#### *Cómo personalizar los campos de datos de una ruta*

Para poder personalizar los datos que aparecen en los campos de datos de la ruta, primero debes añadir la herramienta Datos de la ruta al menú de herramientas de mapa (*Cómo activar las herramientas de mapa*, página 11).

**1** Selecciona **Ver mapa**.

- 2 Selecciona  $\equiv$  > Datos de la ruta.
- **3** Selecciona un campo de datos de la ruta.
- **4** Selecciona una opción.

El nuevo campo de datos de la ruta aparece en la lista de datos de la ruta.

#### **Visualización de la página Información de ruta**

En la página de información de la ruta se muestra la velocidad y se ofrecen estadísticas sobre la ruta.

**NOTA:** si vas a efectuar muchas paradas, deja el dispositivo encendido para que pueda calcular con precisión el tiempo transcurrido durante la ruta.

En el mapa, selecciona **Velocidad**.

#### **Visualización del registro de ruta**

El dispositivo conserva un registro de ruta, que consiste en un registro de la ruta que has recorrido.

- **1** Selecciona **Configuración** > **Mapa y vehículo** > **Capas de mapa**.
- **2** Selecciona la casilla de verificación **Registro de ruta**.

#### **Restablecimiento de la información de la ruta**

- **1** En el mapa, selecciona **Velocidad**.
- 2 Selecciona  $\equiv$  > Restablecer campo(s).
- **3** Selecciona una opción:
	- Si no te estás desplazando por una ruta, selecciona **Seleccionar todo** para restablecer todos los campos de datos, excepto el velocímetro, en la primera página.
	- Selecciona **Restablecer datos de ruta** para restablecer la información del procesador de ruta.
	- Selecciona **Restablecer velocidad máxima** para restablecer la velocidad máxima.
	- Selecciona **Restablecer ruta B** para poner a cero el cuentakilómetros.

### **Visualización del tráfico próximo**

Puedes ver los incidentes de tráfico que se produzcan a lo largo de la ruta o carretera por la que te desplazas.

**1** Cuando estés navegando por una ruta, selecciona  $\equiv$  > **Tráfico**.

Aparecerá el incidente de tráfico más próximo en un panel en la parte derecha de mapa.

**2** Selecciona el incidente de tráfico para ver más detalles.

#### **Visualización del tráfico en el mapa**

El mapa de tráfico muestra los sentidos y las retenciones de tráfico en carreteras cercanas con códigos de color.

- **1** En el menú principal, selecciona **Aplicaciones** > **Tráfico**.
- **2** Si es necesario, selecciona  $\equiv$  > **Leyenda** para ver la leyenda del mapa de tráfico.

#### **Búsqueda de incidentes de tráfico**

- **1** En el menú principal, selecciona **Aplicaciones** > **Tráfico**.
- $2$  Selecciona  $\equiv$  > **Incidencias**.
- **3** Selecciona un elemento de la lista.
- **4** Si hay más de un incidente, utiliza las flechas para ver los incidentes adicionales.

### **Radares de semáforo en rojo y de velocidad**

#### *AVISO*

Garmin no es responsable de la exactitud ni de las consecuencias de la utilización de una base de datos de radares de semáforo en rojo o de velocidad.

**NOTA:** esta función no está disponible para todas las regiones ni todos los modelos de producto.

La información acerca de las ubicaciones de los radares de semáforo en rojo y de velocidad está disponible en algunas

<span id="page-15-0"></span>áreas para determinados modelos de producto. El dispositivo avisa cuando te acercas a un radar de semáforo en rojo o de velocidad.

- La información en directo de los radares de semáforo en rojo y de velocidad está disponible como servicio de suscripción desde los servicios en directo de Garmin mediante la aplicación Smartphone Link (*[Servicios en directo de Garmin](#page-18-0)*, [página 15\)](#page-18-0).
- Para mantener una base de datos actualizada con las ubicaciones de los radares de semáforo en rojo y de velocidad, el dispositivo necesita una suscripción activa para descargar y almacenar los datos de los radares. Visita [garmin.com/speedcameras](http://garmin.com/speedcameras) para comprobar la disponibilidad y la compatibilidad o para adquirir una suscripción o una actualización única. Puedes comprar una nueva región o ampliar una suscripción existente en cualquier momento.

**NOTA:** en determinadas regiones, algunos packs de productos incluyen datos preinstalados sobre radares de semáforo en rojo y de velocidad con actualizaciones sin suscripción.

• Puedes utilizar el software Garmin Express™ ([garmin.com](http://garmin.com/express) [/express](http://garmin.com/express)) para actualizar la base de datos de radares almacenada en el dispositivo. Para recibir la información más reciente sobre radares, debes actualizar tu dispositivo con frecuencia.

### **Personalización del mapa**

#### **Personalización de las capas de mapa**

Puedes personalizar la información que aparecerá en el mapa, por ejemplo, iconos para señalar puntos de interés o las condiciones de la carretera.

- **1** Selecciona **Configuración** > **Mapa y vehículo** > **Capas de mapa**.
- **2** Selecciona las capas que deseas incluir en el mapa y, a continuación, selecciona **Guardar**.

#### **Cambio del campo de datos del mapa**

- **1** En el mapa, selecciona un campo de datos. **NOTA:** no puedes personalizar Velocidad.
- **2** Selecciona un tipo de datos para mostrar.

#### **Cambio de la perspectiva del mapa**

- **1** Selecciona **Configuración** > **Mapa y vehículo** > **Vista del mapa de conducción**.
- **2** Selecciona una opción:
	- Selecciona **Track arriba** para mostrar el mapa en dos dimensiones (2D) con la dirección de desplazamiento en la parte superior.
	- Selecciona **Norte arriba** para mostrar el mapa en 2D con el norte en la parte superior.
	- Selecciona **3D** para mostrar el mapa en tres dimensiones.
- **3** Selecciona **Guardar**.

## **Tráfico**

#### *AVISO*

Garmin no se hace responsable de la precisión ni de la vigencia de la información de tráfico.

La información sobre el tráfico puede no estar disponible en todos los países o todas las áreas. Para obtener más información sobre los receptores de tráfico y las zonas de cobertura, visita [www.garmin.com/traffic.](http://www.garmin.com/traffic)

En algunos paquetes se incluye un receptor de tráfico, integrado en el cable de alimentación del vehículo o el dispositivo y es un accesorio opcional para todos los modelos.

- Las alertas de tráfico aparecen en el mapa cuando hay incidentes de tráfico en la ruta o en el área.
- Puedes recibir información de tráfico mediante un receptor de tráfico o una suscripción de servicios mediante Smartphone Link (*[Servicios en directo de Garmin](#page-18-0)*, [página 15](#page-18-0)).
- El dispositivo debe estar conectado a Smartphone Link con una suscripción de tráfico activa para recibir información de tráfico mediante Smartphone Link.
- El dispositivo debe estar conectado a la alimentación del vehículo para recibir información mediante un receptor de tráfico.
- Para poder recibir información de tráfico, es posible que el receptor de tráfico con alimentación y el dispositivo deban estar situados en el rango de datos de una estación que transmita datos de tráfico.
- No es necesario que actives la suscripción incluida en el dispositivo o el receptor de tráfico.
- Si tu dispositivo incluye una antena externa de tráfico, debes dejarla siempre conectada para obtener la mejor recepción de tráfico.

#### **Recibir datos de tráfico mediante un receptor de tráfico**

#### *AVISO*

Los parabrisas atérmicos (metalizados) pueden perjudicar el rendimiento del receptor de tráfico.

Si el dispositivo incluye un receptor de tráfico, podrá recibir datos de tráfico a través de una señal de transmisión por aire. Esta función no está disponible en todas las áreas ni para todos los modelos del producto.

**NOTA:** en algunas áreas se puede recibir información sobre el tráfico desde estaciones de radio FM mediante tecnología HD Radio™.

- **1** Comprueba si tu dispositivo incluye un receptor de tráfico.
	- Los modelos del producto que acaban en LT o LMT incluyen un receptor de tráfico FM.
	- Los modelos del producto que acaban en LMT-D o LMTHD incluyen un receptor de tráfico digital.
- **2** Conecta el dispositivo a la alimentación del vehículo mediante el cable de alimentación suministrado (*[Montaje y](#page-4-0)  [alimentación del dispositivo nüviCam en el vehículo](#page-4-0)*, [página 1](#page-4-0)).

El cable de alimentación suministrado incluye una antena para el receptor de tráfico.

Cuando te encuentres en una zona con cobertura de tráfico, el dispositivo podrá mostrar información sobre el tráfico y ayudarte a evitar atascos.

#### **Recibir datos de tráfico mediante Smartphone Link**

El dispositivo puede recibir datos de tráfico sin suscripción a través de la aplicación Smartphone Link.

- **1** Conecta el dispositivo a Smartphone Link (*[Conexión a](#page-18-0) [Smartphone Link](#page-18-0)*, página 15).
- **2** En el dispositivo nüviCam, selecciona **Configuración** > **Tráfico** y comprueba que la casilla **Tráfico** está marcada.

### <span id="page-16-0"></span>**Receptor de tráfico**

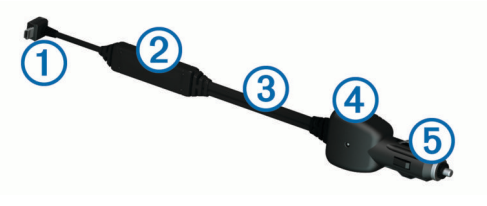

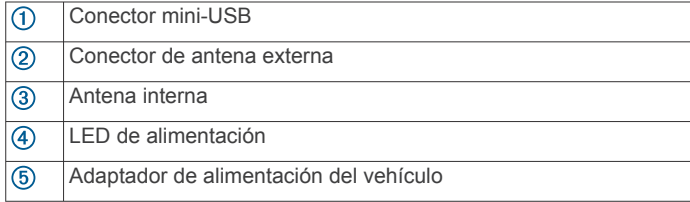

#### **Colocación del receptor de tráfico**

Coloca el cable de alimentación del receptor de tráfico para que reciba el tráfico de forma óptima.

- **1** Desenrolla el cable.
- **2** Coloca la parte central del cable en una ubicación con una vista sin obstrucciones del cielo.

**NOTA:** no dejes el cable sobre el enchufe del cable que se conecta a la fuente de alimentación del vehículo.

No coloques el cable en el suelo o debajo de otros objetos.

### **Suscripciones del receptor de tráfico**

En la mayoría de receptores de tráfico se incluye una suscripción a los datos de tráfico regionales. Puedes añadir al receptor de tráfico suscripciones para otras regiones. Para obtener más información, visita [garmin.com/traffic.](http://garmin.com/traffic)

#### **Activación de la suscripción**

No es necesario que actives la suscripción incluida en el receptor de tráfico FM. La suscripción se activa automáticamente una vez que el dispositivo obtenga las señales de satélite mientras recibe las señales sobre el tráfico emitidas por el proveedor de servicios al que estés abonado.

#### **Visualización de las suscripciones de tráfico**

Selecciona **Configuración** > **Tráfico** > **Suscripciones**.

#### **Añadir una suscripción**

Puedes adquirir suscripciones de tráfico para otras regiones o países.

- **1** En el menú principal, selecciona **Tráfico**.
- **2** Selecciona Suscripciones > **+**
- **3** Escribe el ID de la unidad del receptor de tráfico FM.
- **4** Visita [www.garmin.com/fmtraffic](http://www.garmin.com/fmtraffic) para adquirir una suscripción y obtener un código de 25 caracteres.

El código de suscripción de tráfico no se puede reutilizar. Es necesario que obtengas un código nuevo cada vez que renueves el servicio. Si posees varios receptores de tráfico FM, tienes que obtener un código nuevo para cada uno de ellos.

**5** Selecciona **Siguiente** en el dispositivo.

**1** Selecciona **Configuración** > **Tráfico**.

- **6** Introduce el código.
- **7** Selecciona **Hecho**.

### **Activación del tráfico**

Puedes activar o desactivar los datos de tráfico. Si los datos de tráfico están desactivados, el dispositivo dejará de recibir datos de tráfico pero seguirá evitando las áreas con posibles retenciones en rutas que utilicen la función trafficTrends™ (si está activada).

**2** Selecciona la casilla de verificación **Tráfico**.

### **Comando de voz**

**NOTA:** la función comando de voz no está disponible para todos los idiomas y podría no estarlo en algunos modelos.

**NOTA:** es posible que la navegación activada por voz no funcione como se espera en entornos con ruidos.

Esta función permite utilizar el dispositivo mediante palabras y comandos. El menú comando de voz proporciona distintas indicaciones de voz y una lista de los comandos disponibles.

### **Establecimiento de la frase de activación**

La frase de activación es una palabra o frase que puedes decir para activar el comando de voz. La frase de activación predeterminada es Comando de voz.

**SUGERENCIA:** puedes reducir las posibilidades de activar por accidente el comando de voz utilizando una frase de activación segura.

- **1** Selecciona **Aplicaciones** > **Comando de voz** > > **Frase de activación**.
- **2** Introduce una nueva frase de activación.

El dispositivo indicará la seguridad de la frase de activación a medida que la introduzcas.

**3** Selecciona **Hecho**.

#### **Activación de Comando de voz**

Di la frase de bienvenida. Aparece el menú Comando de voz.

### **Consejos sobre Comando de voz**

- Habla con un tono normal y dirige la voz al dispositivo.
- Reduce el ruido de fondo, como las voces o la radio, para mejorar la precisión del reconocimiento de voz.
- Di los comandos tal como aparecen en la pantalla.
- Responde a las indicaciones de voz del dispositivo cuando sea necesario.
- Aumenta la longitud de la frase de bienvenida para reducir las posibilidades de que el comando de voz se active accidentalmente.
- Espera a escuchar dos tonos para confirmar que el dispositivo entra o sale del modo de comando de voz.

#### **Inicio de una ruta mediante el comando de voz**

Puedes decir nombres de ubicaciones populares o muy conocidas.

- **1** Di la frase de bienvenida (*Establecimiento de la frase de activación*, página 13).
- **2** Di **Buscar lugar**.
- **3** Espera hasta que escuches la indicación de voz y di el nombre de la ubicación.
- **4** Di el número de línea.
- **5** Di **Navegar**.

### **Silenciamiento de instrucciones**

Puedes desactivar las indicaciones de voz para comando de voz sin silenciar el dispositivo.

- **1** Selecciona **Aplicaciones** > **Comando de voz** > .
- **2** Selecciona **Silenciar instrucciones** > **Activado**.

Comando de voz 13

### <span id="page-17-0"></span>**Control por voz**

En las regiones en las que no esté disponible la función Comando de voz, se activará la función Control por voz. La función Control por voz te permitirá utilizar la voz para controlar al dispositivo. Antes de que puedas utilizar la función Control por voz, deberás configurarla para tu propia voz.

#### **Configuración de Control por voz**

La función Control por voz se debe configurar para la voz de un solo usuario, por lo que no funcionará con otros usuarios.

- **1** Selecciona **Aplicaciones** > **Control por voz**.
- **2** Sigue las instrucciones que se muestran en pantalla para grabar comandos para las distintas frases de control por voz.

**NOTA:** no es necesario que leas la frase exacta que aparece en pantalla. Puedes decir un comando distinto que signifique lo mismo según tus preferencias.

Para utilizar una función de control por voz, debes decir el comando que grabaste para dicha función.

#### **Utilización de Control por voz**

**1** Di el comando que grabaste para la frase de **Control por voz**.

Aparece el menú del control por voz.

**2** Sigue las instrucciones que se muestran en la pantalla.

#### **Sugerencias para control por voz**

- Habla con un tono normal y dirige la voz al dispositivo.
- Reduce el ruido de fondo, como las voces o la radio, para mejorar la precisión del reconocimiento de voz.
- Di los comandos tal como aparecen en la pantalla.
- Oye el tono que confirma en qué momento el dispositivo recibe correctamente un comando.

### **Función manos libres**

**NOTA:** aunque la mayoría de los teléfonos son compatibles y pueden usarse con el dispositivo, no podemos garantizar que un determinado modelo funcione. Puede que no todas las funciones estén disponibles para tu teléfono.

Mediante la tecnología inalámbrica Bluetooth, el dispositivo se puede conectar a un teléfono móvil para convertirse en un dispositivo manos libres. Siempre que estén conectados, puedes realizar o recibir llamadas utilizando tu dispositivo.

### **Vinculación del teléfono**

- **1** Coloca el teléfono y el dispositivo nüviCam a una distancia máxima de 10 m (33 ft) el uno del otro.
- **2** En el teléfono, activa la tecnología inalámbrica Bluetooth y establece el teléfono para que sea visible.
- **3** En el dispositivo nüviCam, selecciona **Configuración** > **Bluetooth**.
- **4** Sigue las instrucciones que aparecen en la pantalla del teléfono y del dispositivo nüviCam.

#### **Activación de la tecnología inalámbrica Bluetooth**

- **1** Selecciona **Configuración** > **Bluetooth**.
- **2** Selecciona **Bluetooth**.

#### **Sugerencias tras la vinculación de dispositivos**

- Después de la vinculación inicial, ambos dispositivos se conectarán automáticamente cada vez que los enciendas.
- Cuando conectes el teléfono al dispositivo, ya podrás recibir llamadas de voz.
- Cuando enciendas el dispositivo, éste intentará conectarse al último teléfono con el que estuvo conectado.

• Puede que tengas que configurar el teléfono para que se conecte automáticamente al dispositivo cuando se encienda.

#### **Desconexión de un dispositivo Bluetooth**

Puedes desconectar temporalmente un dispositivo Bluetooth sin borrarlo de la lista de dispositivos vinculados. El dispositivo Bluetooth podrá seguir conectándose de forma automática al dispositivo nüviCam con posterioridad.

- **1** Selecciona **Configuración** > **Bluetooth**.
- **2** Selecciona el dispositivo que desees desconectar.
- **3** Desactiva la casilla de verificación del dispositivo.

#### **Eliminación de un teléfono vinculado**

Puedes eliminar un teléfono vinculado para evitar que se conecte al dispositivo de manera automática en el futuro.

- **1** Selecciona **Configuración** > **Bluetooth**.
- **2** Selecciona el teléfono y, a continuación, selecciona **Desvincular dispositivo**.

### **Realización de una llamada**

#### **Marcación de un número**

- **1** Selecciona **Aplicaciones** > **Teléfono** > **Marcar**.
- **2** Introduce el número.
- **3** Selecciona **Marcar**.

### **Llamada a un contacto de la agenda telefónica**

La agenda telefónica se carga desde el teléfono al dispositivo cada vez que se establece una conexión entre ambos. Puede que la agenda tarde unos minutos en estar disponible. Algunos teléfonos no son compatibles con esta función.

- **1** Selecciona **Aplicaciones** > **Teléfono** > **Agenda telefónica**.
- **2** Selecciona un contacto.
- **3** Selecciona **Llamar**.

### **Llamada a una ubicación**

- **1** Selecciona **Aplicaciones** > **Teléfono** > **Categorías de búsqueda**.
- **2** Selecciona un punto de interés.
- **3** Selecciona **Llamar**.

### **Recepción de llamadas**

Al recibir una llamada, selecciona **Responder** o **Ignorar**.

### **Uso del historial de llamadas**

El historial de llamadas se carga desde el teléfono al dispositivo cada vez que se establece una conexión entre ambos. Puede que el historial de llamadas tarde unos minutos en estar disponible. Algunos teléfonos no son compatibles con esta función.

- **1** Selecciona **Aplicaciones** > **Teléfono** > **Historial de llamadas**.
- **2** Selecciona una categoría. Aparece una lista de llamadas con las más recientes situadas en la parte superior.
- **3** Selecciona una llamada.

### **Uso de las opciones disponibles durante la llamada**

Durante una llamada, puedes seleccionar las opciones disponibles en el mapa.

- Para transferir audio al teléfono, selecciona .
- **SUGERENCIA:** puedes utilizar esta función si deseas apagar el dispositivo sin interrumpir la llamada o bien si necesitas una mayor privacidad.
- <span id="page-18-0"></span>• Para utilizar el teclado de marcación, selecciona . **SUGERENCIA:** puedes utilizar esta función para usar sistemas telefónicos automatizados como, por ejemplo, los contestadores.
- Para silenciar el micrófono, selecciona ...
- Para colgar, selecciona $\rightarrow$

### **Almacenamiento de un número de teléfono de casa**

**SUGERENCIA:** una vez que hayas guardado un número de casa, puedes modificarlo editando "Casa" en la lista de ubicaciones guardadas (*[Edición de una ubicación guardada](#page-13-0)*, [página 10\)](#page-13-0).

- **1** Selecciona **Aplicaciones** > **Teléfono** > > **Establecer núm. de casa**.
- **2** Introduce tu número de teléfono.
- **3** Selecciona **Hecho**.

#### **Llamada a casa**

Antes de poder llamar a casa, debes introducir el número de teléfono de la ubicación de Casa.

Selecciona **Aplicaciones** > **Teléfono** > **Llamar a casa**.

### **Uso de aplicaciones**

#### **Uso de la ayuda**

Selecciona **Aplicaciones** > **Ayuda** para ver información sobre el uso del dispositivo.

#### **Búsqueda de temas de ayuda**

Selecciona **Aplicaciones** > Ayuda > Q.

#### **Smartphone Link**

Smartphone Link es una aplicación para teléfonos que permite sincronizar los datos de ubicación con el teléfono y acceder a información en directo mediante la conexión de datos del teléfono. El dispositivo transfiere los datos desde Smartphone Link mediante la tecnología inalámbrica Bluetooth. La información en directo está disponible a través de planes gratuitos y basados en suscripción desde servicios en directo de Garmin (*Servicios en directo de Garmin*, página 15).

Las ubicaciones guardadas y encontradas recientemente se sincronizan con tu teléfono cada vez que tu dispositivo se conecta a Smartphone Link.

#### **Descarga de Smartphone Link**

Smartphone Link está disponible para algunos smartphones. Visita [www.garmin.com/smartphonelink](http://www.garmin.com/smartphonelink) o consulta la tienda de aplicaciones de tu dispositivo para comprobar la compatibilidad y obtener información de disponibilidad.

Descarga Smartphone Link de la tienda de aplicaciones en tu teléfono compatible.

Consulta el manual del usuario del teléfono para obtener información acerca de la descarga e instalación de aplicaciones.

#### **Conexión a Smartphone Link**

Para poder conectarte a Smartphone Link, debes descargar e instalar la aplicación Smartphone Link en tu teléfono.

- **1** Inicia Smartphone Link en tu teléfono.
- **2** En el dispositivo, selecciona **Configuración** > **Bluetooth**.
- **3** Activa la casilla de verificación **Bluetooth**.
- **4** En el teléfono, activa la tecnología inalámbrica Bluetooth y busca dispositivos Bluetooth cercanos.

Consulta el manual del usuario del teléfono para obtener más información.

- **5** En el teléfono, selecciona tu dispositivo en la lista de dispositivos cercanos.
- **6** Sigue las instrucciones que se muestran en la pantalla del teléfono y en el dispositivo para confirmar la solicitud de vinculación.

 aparece en la barra de estado de tu dispositivo cuando Smartphone Link está conectado.

#### **Envío de una ubicación desde el teléfono al dispositivo**

Smartphone Link se ha registrado como aplicación de navegación en tu teléfono.

- **1** En tu teléfono, selecciona el botón para iniciar la navegación a una ubicación (consulta el manual del usuario del teléfono).
- **2** En el menú de la aplicación, selecciona **Smartphone Link**.

La próxima vez que conectes el dispositivo al teléfono, la ubicación se transfiere a los elementos encontrados recientemente en el dispositivo.

#### **Desactivación de las llamadas si está conectado a Smartphone Link**

Si el dispositivo está conectado al teléfono y recibe los servicios en directo de Garmin, puedes desactivar la función de manos libres.

- **1** Selecciona **Configuración** > **Bluetooth**.
- **2** Selecciona el teléfono.
- **3** Desactiva la casilla de verificación **Llamadas de teléfono**.

#### **Servicios en directo de Garmin**

Antes de utilizar los servicios en directo de Garmin, el dispositivo debe conectarse a Smartphone Link (*Conexión a Smartphone Link*, página 15).

Los servicios en directo de Garmin permiten enviar datos en directo a tu dispositivo como, por ejemplo, el estado del tráfico, el tiempo y los radares de semáforo en rojo y de velocidad. Algunos servicios requieren una suscripción de pago.

Algunos servicios, como el tiempo, están disponibles como aplicaciones independientes en el dispositivo. Otros servicios, como el tráfico, mejoran las funciones de navegación existentes en el dispositivo. Las funciones que requieren acceso a los servicios en directo de Garmin muestran el símbolo de Smartphone Link y es posible que aparezcan solo cuando el dispositivo está conectado a Smartphone Link.

#### **Suscripción a los servicios en directo de Garmin**

Antes de poder suscribirte a los servicios en directo de Garmin, debes instalar la aplicación Smartphone Link en tu teléfono.

- **1** Inicia la aplicación Smartphone Link en tu teléfono (*Conexión a Smartphone Link*, página 15).
- **2** Selecciona **Mi cuenta**.

Aparece una lista de servicios y precios de suscripción.

- **3** Selecciona un servicio.
- **4** Selecciona el precio.
- **5** Selecciona **Realizar suscripción**.
- **6** Sigue las instrucciones que se muestran en la pantalla.

#### **Acerca de las cámaras de tráfico**

Las cámaras de tráfico proporcionan imágenes en directo de las condiciones del tráfico en los cruces y carreteras más importantes. Puedes guardar aquellas cámaras que desees consultar con frecuencia.

#### *Almacenamiento de una cámara de tráfico*

Para poder utilizar esta función debes suscribirte al servicio de imágenes en directo y el dispositivo debe estar conectado a un <span id="page-19-0"></span>teléfono compatible con Smartphone Link (*[Smartphone Link](#page-18-0)*, [página 15\)](#page-18-0).

esta función no está disponible en todas las áreas.

- **1** Selecciona **Aplicaciones** > **photoLive**.
- **2** Selecciona **Toca para añadir**.
- **3** Selecciona una carretera.
- **4** Selecciona un cruce.
- **5** Selecciona **Guardar**.

#### *Visualización de una cámara de tráfico*

Antes de poder visualizar una cámara de tráfico, debes guardarla (*[Almacenamiento de una cámara de tráfico](#page-18-0)*, [página 15\)](#page-18-0).

- **1** Selecciona **Aplicaciones** > **photoLive**.
- **2** Selecciona una cámara.

### **Acerca de ecoRoute**

En algunos lugares, para poder utilizar las funciones de ecoRoute™, debe haberse adquirido previamente un código de desbloqueo. Visita [www.garmin.com/ecoroute](http://www.garmin.com/ecoroute) para obtener más información.

La función ecoRoute calcula el consumo y el precio del combustible necesario para ir a un destino. Además, ofrece utilidades para mejorar el rendimiento del combustible.

Los datos que proporciona la función ecoRoute son sólo cálculos aproximados. Realmente no son datos extraídos del vehículo.

#### **Configuración del vehículo**

La primera vez que uses las funciones de ecoRoute, debes introducir la información sobre el vehículo.

- **1** Selecciona **Aplicaciones** > **ecoRoute™**.
- **2** Sigue las instrucciones que se muestran en la pantalla.

#### **Modificación del precio del combustible**

- **1** Selecciona **Aplicaciones** > **ecoRoute™** > **En surtidor**.
- **2** Introduce el precio actual del combustible y selecciona **Siguiente**.
- **3** Selecciona **Sí**.

#### **Calibración del consumo**

Puedes calibrar el consumo para recibir informes sobre combustible más precisos para tu vehículo y tus hábitos de conducción específicos. Debes realizar la calibración al llenar el depósito de combustible.

- **1** Selecciona **Aplicaciones** > **ecoRoute™** > **En surtidor**.
- **2** Introduce el precio actual del combustible.
- **3** Introduce la cantidad de combustible que el vehículo ha utilizado desde la última vez que se llenó el depósito.
- **4** Introduce la distancia recorrida desde la última vez que se llenó el depósito.
- **5** Selecciona **Siguiente**.

El dispositivo calcula el consumo medio del vehículo.

**6** Selecciona **Guardar**.

#### **Acerca de ecoChallenge**

En el ecoChallenge, se puntúan tus hábitos de conducción para ayudarte a mejorar el consumo del vehículo. Cuantos más puntos consigas en el ecoChallenge, más combustible habrás ahorrado. El ecoChallenge recopila datos y calcula la puntuación siempre que el dispositivo se esté desplazando y esté en modo de transporte Automóvil.

#### *Visualización de puntuaciones del ecoChallenge*

Selecciona **Aplicaciones** > **ecoRoute™** > **ecoChallenge**.

#### *Acerca de la puntuación del ecoChallenge*

**Aceleración**: muestra la puntuación por acelerar de forma suave y gradual. Pierdes puntos por acelerar rápidamente.

- **Frenada**: muestra la puntuación por frenar de forma suave y gradual. Pierdes puntos por frenar bruscamente.
- **Total**: muestra la media de las puntuaciones por velocidad, aceleración y frenada.
- **Velocidad**: muestra la puntuación por conducir el vehículo a la velocidad óptima para ahorrar combustible.

#### *Restablecimiento de las puntuaciones de ecoChallenge*

- **1** Selecciona **Aplicaciones** > **ecoRoute™** > **ecoChallenge**.
- 2 Selecciona  $\equiv$  > Restablecer.

#### **Visualización de información de consumo**

- **1** Selecciona **Aplicaciones** > **ecoRoute™** > **Consumo**.
- **2** Selecciona una sección del gráfico para acercarla.

#### **Informes sobre kilometraje**

Los informes sobre kilometraje proporcionan la distancia, el tiempo, el consumo medio y el coste del combustible necesarios para ir a un destino.

Para cada ruta que realices se crea un informe sobre kilometraje. Si detienes una ruta en el dispositivo, se creará un informe sobre kilometraje de la distancia recorrida.

#### *Visualización de un informe sobre kilometraje*

Puedes ver los informes sobre kilometraje guardados en el dispositivo.

**SUGERENCIA:** puedes conectar el dispositivo a tu ordenador y acceder a informes sobre kilometraje en la carpeta Reports de tu dispositivo.

- **1** Selecciona **Aplicaciones** > **ecoRoute™** > **Informe Kmetraje**.
- **2** Selecciona un informe.

#### **Restablecimiento de la información del ecoRoute**

- **1** Selecciona **Aplicaciones** > **ecoRoute™** > **Perfil del vehículo**.
- **2** Selecciona **Restablecer**.

#### **Sugerencias sobre la conducción**

- No superes el límite de velocidad. En la mayoría de los vehículos, el consumo óptimo se consigue entre 70 y 95 km/h (45 mph y 60 mph).
- Conduce a una velocidad constante.
- Frena y acelera de una forma gradual y homogénea.
- Evita los atascos y las horas punta.
- No dejes el pie sobre el pedal del freno.
- Utiliza el control de crucero.
- Apaga el contacto del vehículo en lugar de dejarlo en punto muerto en las paradas temporales.
- Combina los pequeños desplazamientos en uno solo más largo con varias paradas.
- Apaga el aire acondicionado y abre las ventanillas, a menos que viajes a gran velocidad por la autopista.
- Cierra bien el tapón de la gasolina.
- Aparca a la sombra o en el garaje.
- Quita el peso excesivo. Saca los objetos innecesarios del vehículo.
- Procura no llevar objetos en el techo. Quita las guías extraíbles y los soportes del techo cuando no los utilices.
- Mantén la presión de los neumáticos recomendada. Revisa la presión de los neumáticos regularmente y antes de realizar viajes largos.
- <span id="page-20-0"></span>• Mantén el vehículo bien ajustado y cumple los períodos de mantenimiento recomendados por el fabricante.
- Cambia el aceite, el filtro del aceite y el filtro del aire regularmente.
- Utiliza el aceite de la menor graduación recomendada. Utiliza biocombustibles cuando sea posible, como E85 y biodiesel.

### **Consulta del pronóstico del tiempo**

Antes de utilizar esta función, el dispositivo debe estar conectado a un teléfono compatible con Smartphone Link (*[Conexión a Smartphone Link](#page-18-0)*, página 15). Esta función no está disponible en todas las zonas.

- **1** Selecciona **Aplicaciones** > **El tiempo**.
- **2** Selecciona un día.

Aparecerá un pronóstico detallado del tiempo para ese día.

#### **Consulta del tiempo de un área cercana a una ciudad diferente**

- **1** Selecciona **Aplicaciones** > **El tiempo** > **Ubicación actual**.
- **2** Selecciona una opción:
	- Para ver el tiempo de una ciudad favorita, selecciona una ciudad de la lista.
	- Para añadir una ciudad favorita, selecciona **Añadir ciudad** e introduce el nombre de la misma.

### **Visualización del radar meteorológico**

Para poder usar esta función, debes adquirir un servicio meteorológico con Smartphone Link.

Puedes ver un mapa de radar animado y con códigos de color de las condiciones meteorológicas actuales, así como un icono del tiempo en el mapa. El icono del tiempo cambia para mostrar el tiempo en los alrededores, como lluvia, nieve o tormentas.

- **1** Selecciona **Aplicaciones** > **El tiempo**.
- **2** Si es necesario, selecciona una ciudad.
- $3$  Selecciona  $\equiv$  > Radar meteorológico.

### **Visualización de las alertas meteorológicas**

Para poder usar esta función, debes adquirir un servicio meteorológico con Smartphone Link.

Puede que aparezcan alertas meteorológicas en el mapa cuando estés viajando con el dispositivo. También puedes ver un mapa de alertas meteorológicas cerca de tu ubicación actual o de la ciudad seleccionada.

- **1** Selecciona **Aplicaciones** > **El tiempo**.
- **2** Si es necesario, selecciona una ciudad.
- **3** Selecciona > **Alertas meteorológicas**.

### **Consulta de las condiciones de la carretera**

Para poder usar esta función, debes adquirir un servicio meteorológico con Smartphone Link.

- **1** Selecciona **Aplicaciones** > **El tiempo**.
- **2** Si es necesario, selecciona una ciudad.
- 3 Selecciona  $\equiv$  > Condiciones de carretera.

## **Visualización de destinos y rutas anteriores**

Para poder utilizar esta función, debes activar la función de historial de viajes (*[Configuración del dispositivo y de la](#page-22-0) privacidad*[, página 19\)](#page-22-0).

Puedes ver tus rutas anteriores y aquellos lugares en los que te has detenido en el mapa.

Selecciona **Aplicaciones** > **Lugares visitados**.

## **Personalización del dispositivo**

## **Configuración del mapa y del vehículo**

Selecciona **Configuración** > **Mapa y vehículo**.

- **Vehículo**: establece el icono que representa tu posición en el mapa. Visita [www.garmingarage.com](http://www.garmingarage.com) para obtener más iconos.
- **Vista del mapa de conducción**: establece la perspectiva del mapa.

**Nivel de detalle**: establece el nivel de detalle en el mapa. Si se muestran más detalles, el mapa podría dibujarse más lentamente.

**Tema de mapas**: cambia el color de los datos del mapa.

- **Herramientas de mapa**: establece los accesos directos que aparecen en el menú de herramientas de mapa.
- **Capas de mapa**: establece la información que aparece en la página del mapa (*[Personalización de las capas de mapa](#page-15-0)*, [página 12](#page-15-0)).
- **misMapas**: establece qué mapas instalados utiliza el dispositivo.

#### **Activación de mapas**

Es posible activar los productos de mapas instalados en el dispositivo.

**SUGERENCIA:** para adquirir productos de mapas adicionales, visita <http://buy.garmin.com>.

- **1** Selecciona **Configuración** > **Mapa y vehículo** > **misMapas**.
- **2** Selecciona un mapa.

### **Configuración de navegación**

Para abrir la página de configuración de navegación, en el menú principal, selecciona **Configuración** > **Navegación**.

**Modo de cálculo**: establece el método de cálculo de la ruta.

- **Elementos a evitar**: establece las características de carretera a evitar en una ruta.
- **Elementos a evitar personalizados**: te permite evitar carreteras o áreas específicas.
- **Zonas medioambientales**: establece las preferencias relativas a los elementos a evitar de zonas con restricciones medioambientales o de emisiones que puedan afectar a tu vehículo.
- **Carreteras de peaje**: establece preferencias a la hora de evitar carreteras de peaje.
- **Peajes y tasas**: establece preferencias a la hora de evitar carreteras de peaje y viñetas de peaje.

**NOTA:** esta función no está disponible en todas las áreas.

- **Modo restringido**: desactiva todas las funciones que exigen mayor atención por parte del usuario y que pueden distraer durante la conducción.
- **Simulador GPS**: impide que el dispositivo reciba señales de GPS y prolonga la duración de la batería.

### **Configuración del modo de cálculo**

Selecciona **Configuración** > **Navegación** > **Modo de cálculo**.

El cálculo de la ruta se basa en los datos de velocidad de la carretera y los datos de aceleración del vehículo para una ruta determinada.

**Ruta más rápida**: calcula las rutas más rápidas, pero en las que tal vez se recorra una distancia mayor.

- **Distancia más corta**: calcula las rutas más cortas en distancia pero que quizá se tarden más en recorrer.
- **Menos combustible**: calcula rutas que utilizarían menos combustible que otras.

<span id="page-21-0"></span>**Fuera de carretera**: calcula una línea directa desde la ubicación al destino.

#### **Establecimiento de una ubicación simulada**

Si te encuentras en interiores o no estás recibiendo señales de satélite, puedes utilizar el GPS para establecer una ubicación simulada.

- **1** Selecciona **Configuración** > **Navegación** > **Simulador GPS**.
- **2** En el menú principal, selecciona **Ver mapa**.
- **3** Toca dos veces el mapa para seleccionar un área. La dirección de la ubicación aparece en la parte inferior de la pantalla.
- **4** Selecciona la descripción de la ubicación.
- **5** Selecciona **Establecer ubicación**.

### **Configuración de la cámara**

### Selecciona **Configuración** > **Cámara**.

- **Garmin Real Vision™**: muestra una vista de la cámara al aproximarse a ciertos destinos (*[Llegada al destino con](#page-8-0)  [Garmin Real Vision](#page-8-0)™*, página 5).
- **Aviso de colisión frontal**: te avisa cuando el dispositivo detecta que circulas demasiado cerca del vehículo que te precede (*[Sistema de aviso de colisión frontal](#page-6-0)*, página 3).
- **Aviso de salida de carril**: te avisa cuando el dispositivo detecta el posible cruce no intencionado de las señales de carril (*[Sistema de aviso de salida de carril](#page-6-0)*, página 3).
- **Colocación de la cámara**: te permite indicar la colocación del dispositivo en el vehículo.
- **Grabar al iniciar**: la dash cam comienza automáticamente la grabación de vídeo cuando enciendes el dispositivo.
- **Detección automática de incidentes**: guarda el vídeo automáticamente cuando el dispositivo detecta una posible incidencia durante la conducción.
- **Grabar audio**: graba audio con el micrófono del dispositivo durante la grabación de vídeo.
- **Superposición de datos**: incluye información sobre la fecha, la hora, la ubicación y la velocidad en el vídeo grabado.
- **Resolución de vídeo**: establece la resolución y la calidad de las grabaciones de vídeo.
- **Grabar tras pérdida de alimentación**: continúa grabando vídeo durante un periodo de tiempo seleccionado tras perder la alimentación externa.

### **Configuración de Bluetooth**

### Selecciona **Configuración** > **Bluetooth**.

**Bluetooth**: activa la tecnología inalámbrica Bluetooth.

- **Buscar dispositivos**: busca dispositivos Bluetooth cercanos.
- **Nombre descriptivo**: permite introducir un nombre descriptivo que diferencie tu dispositivo de otros con la tecnología inalámbrica Bluetooth.

### **Desactivación de Bluetooth**

- **1** Selecciona **Configuración** > **Bluetooth**.
- **2** Selecciona **Bluetooth**.

### **Configuración de la pantalla**

Para abrir la página de configuración de la pantalla, en el menú principal, selecciona **Configuración** > **Pantalla**.

**Modo de color**: permite configurar el dispositivo para mostrar colores de día o de noche. Puedes seleccionar Automático para permitir que el dispositivo configure los colores de día o de noche de forma automática según la hora del día.

**Brillo**: ajusta el brillo de la pantalla.

- **Desconexión de pantalla**: establece la cantidad de tiempo de inactividad tras la que el dispositivo pasará al modo de suspensión.
- **Captura de pantalla**: te permite capturar una imagen de la pantalla del dispositivo. Las capturas de pantalla se almacenan en la carpeta Screenshot del almacenamiento del dispositivo.

### **Configuración del tráfico**

Para abrir la página de configuración del tráfico, en el menú principal, selecciona **Configuración** > **Tráfico**.

**Tráfico**: activa el tráfico.

- **Proveedor actual**: establece el proveedor de tráfico que se utilizará para los datos de tráfico. Automático selecciona los mejores datos de tráfico disponibles automáticamente.
- **Suscripciones**: muestra una lista con las suscripciones de tráfico actuales.
- **Optimizar ruta**: selecciona si se utilizan rutas alternativas de forma automática o a petición (*[Cómo evitar retenciones de](#page-10-0) [tráfico en la ruta](#page-10-0)*, página 7).
- **Alertas de tráfico**: selecciona la gravedad de la retención de tráfico a partir de la cual el dispositivo ha de mostrar una alerta.

**trafficTrends™**: activa la función trafficTrends .

### **Configuración de las unidades y la hora**

Para abrir la página de configuración de las unidades y la hora, en el menú principal, selecciona **Configuración** > **Unidades y hora**.

**Hora actual**: establece la hora del dispositivo.

- **Formato horario**: permite seleccionar el formato de 12 horas, 24 horas o UTC.
- **Unidades**: establece la unidad de medida que se utilizará para las distancias.
- **Formato de posición**: establece el datum y el formato de las coordenadas utilizadas para las coordenadas geográficas.

### **Configuración de la hora**

- **1** En el menú principal, selecciona la hora.
- **2** Selecciona una opción:
	- Para configurar la hora automáticamente utilizando información GPS, selecciona **Automática**.
	- Para configurar la hora manualmente, arrastra los números arriba o abajo.

### **Configuración de idioma y teclado**

Para abrir la configuración del idioma y el teclado, en el menú principal, selecciona **Configuración** > **Idioma y teclado**.

**Idioma de la voz**: cambia el idioma de las indicaciones de voz. **Idioma del texto**: cambia todo el texto en pantalla al idioma seleccionado.

**NOTA:** al cambiar el idioma del texto, no se modifica el idioma de los datos de mapas o de los datos introducidos por el usuario, como los nombres de las calles.

**Idioma del teclado**: activa los idiomas del teclado.

### **Configuración de alertas de proximidad**

**NOTA:** para que se muestren las alertas de puntos de proximidad, debes tener puntos de interés (POI) personalizados cargados.

### Selecciona **Configuración** > **Alertas de proximidad**.

**Audio**: establece el estilo de alerta que se reproduce cuando te acercas a puntos de proximidad.

<span id="page-22-0"></span>**Alertas**: establece el tipo de puntos de proximidad para los que se reproducen alertas.

### **Configuración del dispositivo y de la privacidad**

Para abrir la configuración del dispositivo, selecciona **Configu ración** > **Dispositivo**.

- **Acerca de**: muestra el número de la versión de software, el número de ID de la unidad e información sobre varias funciones de software adicionales.
- **EULA**: muestra los acuerdos de licencia del usuario final.

**NOTA:** necesitarás esta información para actualizar el software del sistema o comprar datos de mapas adicionales.

- **Informe de posición**: comparte tu información de posición con Garmin para mejorar el contenido.
- **Historial de viajes**: permite al dispositivo registrar información para las funciones de myTrends, Lugares visitados y Registro de ruta.
- **Suprimir historial viajes**: suprime el historial de viajes de las funciones myTrends, Lugares visitados y Registro de ruta.

### **Restablecimiento de la configuración**

Es posible restablecer una categoría de parámetros o todos los parámetros a los valores predeterminados de fábrica.

- **1** Selecciona **Configuración**.
- **2** Si es necesario, selecciona una categoría de configuración.
- **3** Selecciona  $\equiv$  > Restablecer.

### **Información del dispositivo**

#### **Departamento de asistencia de Garmin**

Visita [support.garmin.com](http://support.garmin.com) para obtener ayuda e información, como manuales de producto, preguntas frecuentes, vídeos y atención al cliente.

### **Actualizar los mapas y el software**

Para disfrutar de la mejor experiencia de navegación, debes mantener los mapas y el software del dispositivo actualizados.

Las actualizaciones de mapas proporcionan las modificaciones más recientes en las carreteras y los lugares de los mapas que el dispositivo utiliza. Mantener los mapas actualizados ayuda al dispositivo a encontrar ubicaciones incorporadas recientemente y calcular rutas más precisas. Los procesos de actualización de mapas son largos y pueden tardar varias horas en completarse.

Las actualizaciones de software proporcionan cambios y mejoras en las características y el funcionamiento del dispositivo. Los procesos de actualización de software son breves y tardan unos minutos en completarse.

Puedes conectar el dispositivo a un ordenador y actualizarlo mediante la aplicación Garmin Express ([garmin.com/express\)](http://garmin.com/express).

#### **Instalar Garmin Express**

La aplicación Garmin Express está disponible para equipos Windows® y Mac®.

- **1** Desde el ordenador, visita [garmin.com/express](http://garmin.com/express).
- **2** Selecciona una opción:
	- Para ver los requisitos del sistema y comprobar que la aplicación Garmin Express es compatible con tu ordenador, selecciona **Requisitos del sistema**.
	- Para realizar la instalación en un equipo Windows, selecciona **Descarga para Windows**.
	- Para realizar la instalación en un equipo Mac, selecciona **Descarga para Mac**.

**3** Abre el archivo que se descargará y sigue las instrucciones que se muestran en pantalla para completar la instalación.

#### **Actualizar los mapas y el software con Garmin Express**

Puedes utilizar la aplicación Garmin Express para descargar e instalar las actualizaciones de mapas y software más recientes para tu dispositivo.

- **1** Si no tienes la aplicación Garmin Express instalada en el ordenador, visita [garmin.com/express](http://www.garmin.com/express) y sigue las instrucciones que aparecen en pantalla para instalarla (*Instalar Garmin Express*, página 19).
- 2 Abre la aplicación **G** Garmin Express.
- **3** Conecta el dispositivo al ordenador mediante un cable micro-USB.

El extremo pequeño del cable se conecta al puerto micro-USB del dispositivo nüviCam y el grande se conecta a un puerto USB disponible de tu ordenador.

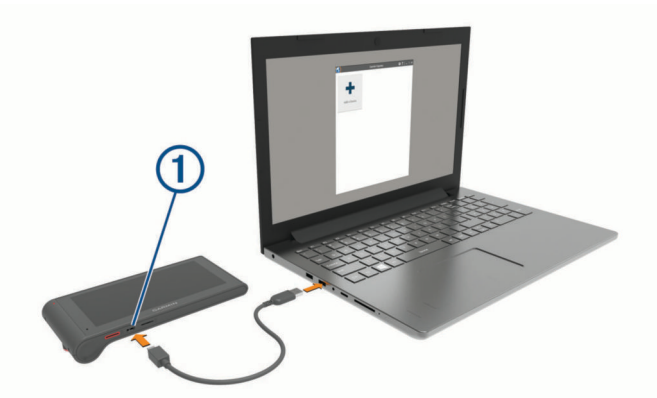

**4** En la aplicación Garmin Express, haz clic en **Añadir un dispositivo**.

La aplicación Garmin Express busca tu dispositivo y muestra su nombre y número de serie.

**5** Haz clic en **Añadir dispositivo** y sigue las instrucciones que aparecen en pantalla para añadir el dispositivo a la aplicación Garmin Express.

Cuando la configuración ha finalizado, la aplicación Garmin Express muestra las actualizaciones disponibles para el dispositivo.

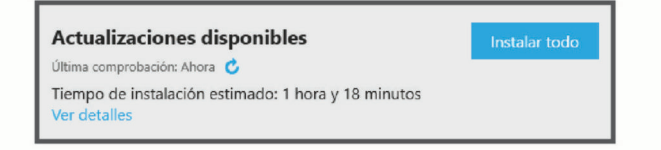

- **6** Selecciona una opción:
	- Para instalar todas las actualizaciones disponibles, haz clic en **Instalar todo**.
	- Para instalar una actualización específica, haz clic en **Ver detalles** y, a continuación, en **Instalar** junto a la actualización que desees.

La aplicación Garmin Express descarga e instala las actualizaciones en tu dispositivo. Las actualizaciones de mapas tienen un gran tamaño, por ello este proceso puede tardar bastante si la conexión a Internet es lenta.

**NOTA:** si una actualización de mapas es demasiado grande para el almacenamiento interno del dispositivo, es posible que el software te pida que instales una tarjeta microSD en el dispositivo para añadir espacio de almacenamiento (*[Instalación de una tarjeta de memoria para mapas y datos](#page-23-0)*, [página 20](#page-23-0)).

<span id="page-23-0"></span>**7** Sigue las instrucciones que aparecen en pantalla durante el proceso de actualización para finalizar la instalación de las actualizaciones.

Por ejemplo, durante el proceso de actualización, es posible que la aplicación Garmin Express te solicite que desconectes el dispositivo y vuelvas a conectarlo.

### **Cuidados del dispositivo**

### *AVISO*

Evita que el dispositivo se caiga.

No guardes el dispositivo en lugares en los que pueda quedar expuesto durante periodos prolongados a temperaturas extremas, ya que podría sufrir daños irreversibles.

No utilices nunca un objeto duro o puntiagudo sobre la pantalla táctil, ya que esta se podría dañar.

Evita el contacto del dispositivo con el agua.

#### **Limpieza de la carcasa externa**

#### *AVISO*

No utilices disolventes ni productos químicos que puedan dañar los componentes plásticos.

- **1** Limpia la carcasa externa del dispositivo (sin tocar la pantalla táctil) con un paño humedecido en una solución suave de detergente.
- **2** Seca el dispositivo.

#### **Limpieza de la pantalla táctil**

- **1** Utiliza un paño limpio y suave que no suelte pelusa.
- **2** Si es necesario, humedece ligeramente el paño con agua.
- **3** Si utilizas un paño humedecido, apaga el dispositivo y desconéctalo de la alimentación.
- **4** Frota suavemente la pantalla con el paño.

#### **Evitar robos**

- Retira el dispositivo y el soporte de montaje de la vista cuando no los estés utilizando.
- Elimina los residuos dejados por la ventosa en el parabrisas.
- No guardes la unidad en la guantera.
- Registra el dispositivo mediante el software Garmin Express [\(garmin.com/express](http://garmin.com/express)).

### **Reinicio del dispositivo**

Si el dispositivo deja de funcionar, puedes reiniciarlo.

Mantén pulsado el botón de encendido durante 12 segundos.

### **Especificaciones**

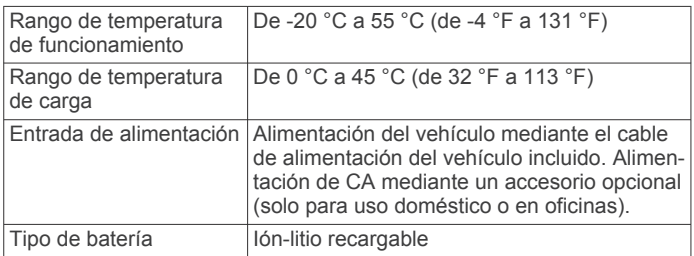

## **Apéndice**

### **Gestión de datos**

Puedes almacenar archivos en el dispositivo. Este dispone, además, de una ranura de tarjeta de memoria para almacenar datos adicionales.

**NOTA:** el dispositivo no es compatible con Windows 95, 98, Me, Windows NT® ni Mac OS 10.3 ni ninguna versión anterior.

#### **Acerca de las tarjetas de memoria**

Puedes adquirir tarjetas de memoria en un establecimiento de productos electrónicos o comprar software de mapas previamente cargados de Garmin ([www.garmin.com\)](http://www.garmin.com). Además de para almacenar mapas y datos, la tarjeta de memoria se puede utilizar para guardar archivos como mapas, imágenes, geocachés, rutas, waypoints y POI personalizados.

#### **Instalación de una tarjeta de memoria para mapas y datos**

Puedes instalar una tarjeta de memoria para aumentar el espacio de almacenamiento de mapas y otros datos en el dispositivo. Cómprala en un establecimiento de productos electrónicos o visita [www.garmin.com/maps](http://garmin.com/maps) para adquirir una tarjeta de memoria con el software de mapas de Garmin preinstalado. El dispositivo es compatible con microSD y con tarjetas de memoria microSDHC.

**1** Introduce una tarieta de memoria  $\Omega$  en la ranura  $\Omega$ .

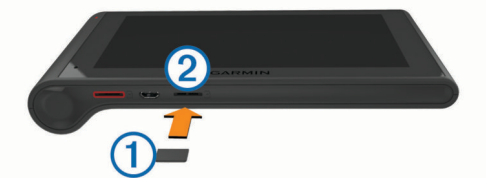

**2** Presiónala hasta que se oiga un clic.

#### **Conexión del dispositivo a un ordenador**

Puedes conectar el dispositivo al ordenador mediante un cable USB.

- **1** Enchufa el extremo pequeño del cable USB en el puerto del dispositivo.
- **2** Enchufa el extremo más grande del cable USB en un puerto del ordenador.

En la pantalla del dispositivo aparecerá una imagen de un dispositivo conectado a un ordenador.

En función del sistema operativo del ordenador, el dispositivo aparecerá como dispositivo portátil, unidad extraíble o volumen extraíble.

#### **Transferencia de datos desde el ordenador**

**1** Conecta el dispositivo a tu ordenador (*Conexión del dispositivo a un ordenador*, página 20).

En función del sistema operativo del ordenador, el dispositivo aparecerá como dispositivo portátil, unidad extraíble o volumen extraíble.

- **2** En el ordenador, abre el explorador de archivos.
- **3** Selecciona un archivo.
- **4** Selecciona **Editar** > **Copiar**.
- **5** Busca una carpeta del dispositivo.

**NOTA:** si se trata de una unidad o volumen extraíble, no debes colocar archivos en la carpeta Garmin.

**6** Selecciona **Editar** > **Pegar**.

#### *Desconexión del cable USB*

Si el dispositivo está conectado al ordenador como unidad o volumen extraíble, debes desconectarlo del ordenador de forma segura para evitar la pérdida de datos. Si el dispositivo está conectado al ordenador Windows como dispositivo portátil, no es necesario desconectarlo de forma segura.

- **1** Realiza una de estas acciones:
	- Para ordenadores con Windows, selecciona el icono **Quitar hardware de forma segura** situado en la bandeja del sistema y, a continuación, selecciona el dispositivo.
- <span id="page-24-0"></span>• Para ordenadores con Mac, arrastra el icono del volumen a la papelera.
- **2** Desconecta el cable del ordenador.

### **Visualización del estado de la señal del GPS**

Pulsa **...Il** durante tres segundos.

### **Cables de alimentación**

El dispositivo recibe alimentación de varias formas.

- Cable de alimentación del vehículo
- Cable USB
- Adaptador de CA (accesorio opcional)

### **Carga del dispositivo**

**NOTA:** este producto de clase III se debe utilizar con una fuente de alimentación limitada (LPS).

Puedes cargar la batería del dispositivo utilizando cualquiera de estos métodos.

- Conecta el dispositivo al cable de alimentación del vehículo.
- Conecta el dispositivo al ordenador mediante un cable USB. Puede que el dispositivo se cargue lentamente al estar conectado a un ordenador. Es posible que determinados equipos portátiles no carguen el dispositivo.
- Conecta el dispositivo a un accesorio de adaptador de alimentación opcional, como un adaptador de pared. Puedes comprar un adaptador de CA-CD de Garmin aprobado que sea adecuado para el uso tanto en el hogar como en la oficina en un distribuidor de Garmin o en [www.garmin.com](http://www.garmin.com).

#### **Cambio del fusible del cable de alimentación del vehículo**

#### *AVISO*

Al sustituir el fusible, no pierdas ninguna de las piezas pequeñas y asegúrate de volver a colocarlas en el lugar correcto. El cable de alimentación del vehículo no funciona a menos que se monte correctamente.

Si el dispositivo no se carga en el vehículo, puede que tengas que cambiar el fusible que se encuentra en el extremo del adaptador para vehículo.

**1** Gira la pieza del extremo ① 90 grados en el sentido contrario a las agujas del reloj para extraerla.

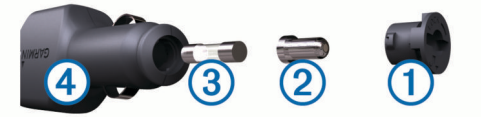

**SUGERENCIA:** es posible que necesites usar una moneda para retirar la pieza del extremo.

- **2** Retira la pieza del extremo, el extremo plateado 2 y el fusible  $(3)$ .
- **3** Introduce un fusible rápido nuevo que tenga la misma corriente, como 1 A o 2 A.
- **4** Coloca el extremo plateado en la pieza del extremo.
- **5** Encaja la pieza del extremo y gírala 90 grados en el sentido de las agujas del reloj para volver a fijarla al cable de alimentación del vehículo 4.

### **Retirada del dispositivo, soporte y ventosa**

### **Retirada del dispositivo del soporte**

**1** Sujeta el dispositivo por la parte superior e inferior.

**2** Tira del borde inferior del dispositivo hacia ti hasta que se libere del imán. Al tirar del dispositivo hacia ti se puede soltar el soporte de la ventosa.

### **Retirada del soporte de la ventosa**

- **1** Gira el soporte del dispositivo hacia la derecha o izquierda.
- **2** Aplica presión hasta que el agujero del soporte libere la bola de la ventosa.

### **Retirada de la ventosa del parabrisas**

- **1** Mueve la palanca de la ventosa hacia ti.
- **2** Tira de la pestaña de la ventosa hacia ti.

### **Compra de mapas adicionales**

- **1** Visita la página del dispositivo en ([www.garmin.com\)](http://www.garmin.com).
- **2** Haz clic en la ficha **Mapas**.
- **3** Sigue las instrucciones que se muestran en pantalla.

### **Compra de accesorios**

Visita [http://buy.garmin.com.](http://buy.garmin.com)

## **Solución de problemas**

### **La ventosa no se queda fija al parabrisas**

- **1** Limpia la ventosa y el parabrisas con alcohol de frotar.
- **2** Sécalos con un paño seco y limpio.
- **3** Coloca la ventosa (*[Montaje y alimentación del dispositivo](#page-4-0)  [nüviCam en el vehículo](#page-4-0)*, página 1).

### **El dispositivo no detecta señales de satélite**

- Comprueba que el simulador GPS esté apagado (*[Configuración de navegación](#page-20-0)*, página 17).
- Mantén el dispositivo fuera de cualquier aparcamiento y lejos de edificios y árboles altos.
- Permanece parado durante varios minutos.

### **El dispositivo no se carga en mi vehículo**

- Comprueba el fusible del cable de alimentación del vehículo (*Cambio del fusible del cable de alimentación del vehículo*, página 21).
- Comprueba que el vehículo está en marcha y que hay suministro de alimentación a la salida de alimentación.
- Comprueba que la temperatura interior del vehículo está dentro del rango de temperatura de carga indicado en las especificaciones.
- Comprueba que el fusible no está roto en la fuente de alimentación del vehículo.

### **La batería no dura mucho tiempo cargada**

- Reduce el brillo de la pantalla (*[Configuración de la pantalla](#page-21-0)*, [página 18](#page-21-0)).
- Reduce el tiempo de desconexión de pantalla (*[Configuración](#page-21-0)  [de la pantalla](#page-21-0)*, página 18).
- Reduce el volumen (*[Ajuste del volumen](#page-5-0)*, página 2).
- Desactiva la tecnología inalámbrica Bluetooth (*[Desactivación](#page-21-0) [de Bluetooth](#page-21-0)*, página 18).
- Pon el dispositivo en modo de suspensión cuando no lo utilices (*[Entrada y salida del modo de suspensión](#page-5-0)*, página 2).
- Mantén el dispositivo protegido de las temperaturas extremas.
- No dejes el dispositivo expuesto a la luz solar directa.

#### <span id="page-25-0"></span>**El dispositivo no aparece como unidad extraíble en el ordenador**

En la mayoría de los ordenadores con Windows, el dispositivo se conecta mediante Media Transfer Protocol (MTP). En el modo MTP, el dispositivo aparece como un dispositivo portátil y no como una unidad extraíble. El modo MTP es compatible con Windows 7, Windows Vista® y Windows XP Service Pack 3 con Windows Media Player 10.

#### **El dispositivo no aparece como dispositivo portátil en el ordenador**

En los ordenadores Mac y algunos ordenadores Windows, el dispositivo se conecta mediante el modo de almacenamiento masivo USB. En el modo de almacenamiento masivo USB, el dispositivo aparece como una unidad o volumen extraíble y no como un dispositivo portátil. Versiones de Windows anteriores a Windows XP Service Pack 3 usan el modo de almacenamiento masivo USB.

#### **El dispositivo no aparece como dispositivo portátil ni como unidad o volumen extraíble en el ordenador**

- **1** Desconecta el cable USB del ordenador.
- **2** Apaga el dispositivo.
- **3** Conecta el cable USB a un puerto USB del ordenador y al dispositivo.

**SUGERENCIA:** el dispositivo debe conectarse a un puerto USB y no a un concentrador USB.

El dispositivo se debe encender automáticamente y activar el modo MTP o el modo de almacenamiento masivo USB. En la pantalla del dispositivo aparecerá una imagen de un dispositivo conectado a un ordenador.

### **No puedo conectar el teléfono al dispositivo**

- Selecciona **Configuración** > **Bluetooth**. El campo Bluetooth debe estar establecido en Activado.
- Activa la tecnología inalámbrica Bluetooth en el teléfono y acércalo a 10 m (33 ft) del dispositivo.
- Visita [www.garmin.com/bluetooth](http://www.garmin.com/bluetooth) para obtener más ayuda.

### **Índice**

#### <span id="page-26-0"></span>**Símbolos**

¿Dónde estoy? **[9,](#page-12-0) [10](#page-13-0)**

#### **A**

accesorios **[21](#page-24-0)** accesos directos añadir **[10](#page-13-0)** eliminar **[10](#page-13-0)** actualizar mapas **[19](#page-22-0)** software **[19](#page-22-0)** agenda telefónica **[14](#page-17-0)** alertas de puntos de proximidad, configuración **[18](#page-21-0)** añadir un punto de paso **[5](#page-8-0)** aparcamiento, último punto **[9](#page-12-0)** archivos, transferir **[20](#page-23-0)** audio, puntos de proximidad **[18](#page-21-0)** ayuda. **[15](#page-18-0)** *Consulta también* departamento de asistencia

#### **B**

barra de búsqueda **[8](#page-11-0)** batería carga **[21](#page-24-0)** cargar **[1](#page-4-0), [21](#page-24-0)** optimizar **[21](#page-24-0)** problemas **[21](#page-24-0)** Bluetooth tecnología **[22](#page-25-0)** activar **[14](#page-17-0)** configuración **[18](#page-21-0)** BluetoothTecnología, desactivar **[18](#page-21-0)** borrar, rutas **[6](#page-9-0)** botón de encendido **[2](#page-5-0)** botones en pantalla **[2](#page-5-0)** brillo **[2](#page-5-0)** buscar ubicaciones. **[8](#page-11-0)** *Consulta también*  ubicaciones categorías **[8](#page-11-0)** ciudades **[9](#page-12-0)** coordenadas **[9](#page-12-0)** cruces **[9](#page-12-0)** direcciones **[9](#page-12-0)** búsqueda de servicios, próximos lugares **[11](#page-14-0)** Búsqueda rápida **[8](#page-11-0)**

#### **C**

cable de alimentación para el vehículo **[1](#page-4-0)** cables, alimentación **[21](#page-24-0)** cables de alimentación **[21](#page-24-0)** cambiar el fusible **[21](#page-24-0)** vehículo **[1](#page-4-0)** calibrar el consumo **[16](#page-19-0)** cámaras dash cam **[1](#page-4-0)–[3](#page-6-0), [18](#page-21-0)** semáforo en rojo **[11](#page-14-0)** velocidad **[11](#page-14-0)** cámaras de tráfico **[15](#page-18-0)** ver **[16](#page-19-0)** cambiar la zona de búsqueda **[8](#page-11-0)** capas de mapa, personalizar **[12](#page-15-0)** capturas de pantalla **[18](#page-21-0)** carga del dispositivo **[1,](#page-4-0) [21](#page-24-0)** cargar el dispositivo **[21](#page-24-0)** casa editar ubicación **[4,](#page-7-0) [10](#page-13-0)** establecer ubicaciones **[10](#page-13-0)** ir a **[4,](#page-7-0) [10](#page-13-0)** llamar **[15](#page-18-0)** número de teléfono **[15](#page-18-0)** comando de voz **[13](#page-16-0)** activar **[13](#page-16-0)** frase de activación **[13](#page-16-0)** navegar con **[13](#page-16-0)** sugerencias de uso **[13](#page-16-0)** combustible estaciones **[9](#page-12-0)** precios **[16](#page-19-0)**

condiciones de carretera, el tiempo **[17](#page-20-0)** configuración **[17](#page-20-0)–[19](#page-22-0)** configuración de la hora **[18](#page-21-0)** configuración de la pantalla **[18](#page-21-0)** consumo. **[16](#page-19-0)** *Consulta también* ecoRoute control por voz **[14](#page-17-0)** sugerencias [14](#page-17-0) coordenadas **[9](#page-12-0)** cruces, buscar **[9](#page-12-0)** cuidados del dispositivo **[20](#page-23-0) D** dash cam alinear **[2](#page-5-0)** configuración **[18](#page-21-0)** fotos **[3](#page-6-0)** grabación de audio **[3](#page-6-0)** grabación de vídeo **[3](#page-6-0)** reproducción de vídeo **[3](#page-6-0)** tarjeta de memoria **[1](#page-4-0)** departamento de asistencia **[15](#page-18-0)** desconectar, dispositivo Bluetooth **[14](#page-17-0)** destinos **[17](#page-20-0)**. *Consulta* ubicaciones Garmin Real Vision **[5](#page-8-0)** desvíos **[5](#page-8-0)** detección de eventos **[2](#page-5-0)**

direcciones, buscar **[9](#page-12-0)**

**E** ecoChallenge **[16](#page-19-0)** ecoRoute **[16](#page-19-0)** calibrar el consumo **[16](#page-19-0)** informe sobre kilometraje **[16](#page-19-0)** informes sobre kilometraje **[16](#page-19-0)** perfil del vehículo **[16](#page-19-0)** puntuación del ecoChallenge **[16](#page-19-0)** editar, rutas guardadas **[6](#page-9-0)** el tiempo condiciones de carretera **[17](#page-20-0)** radar **[17](#page-20-0)** elementos a evitar **[7](#page-10-0)** área **[7](#page-10-0)** borrar **[8](#page-11-0)** carretera **[7](#page-10-0)** desactivar **[7](#page-10-0)** funciones de carretera **[7](#page-10-0)** peajes **[7](#page-10-0)** eliminar, dispositivo Bluetooth vinculado **[14](#page-17-0)** especificaciones **[20](#page-23-0)** EULA **[19](#page-22-0)**

#### **F**

fotos borrar **[3](#page-6-0)** ver **[3](#page-6-0)** Foursquare **[9](#page-12-0)** función de indicación de carriles **[5](#page-8-0)** fusible, cambiar **[21](#page-24-0)**

#### **G**

Garmin Express **[19](#page-22-0)** actualizar software **[19](#page-22-0)** Garmin Real Vision **[5](#page-8-0)** geocaching **[9](#page-12-0)** GPS **[1](#page-4-0), [21](#page-24-0)** guardar, ubicación actual **[10](#page-13-0)**

#### **H**

herramientas, mapa **[10,](#page-13-0) [11](#page-14-0)** historial de viajes **[19](#page-22-0)**

#### **I**

iconos, barra de estado **[1](#page-4-0)** ID de unidad **[19](#page-22-0)** idioma teclado **[18](#page-21-0)** voz **[18](#page-21-0)** indicaciones **[5](#page-8-0)** indicaciones de conducción **[5](#page-8-0)** información de ruta **[11](#page-14-0)** reiniciar **[11](#page-14-0)**

ver **[11](#page-14-0)** informes, kilometraje **[16](#page-19-0)** informes sobre kilometraje **[16](#page-19-0)** ir a casa **[4](#page-7-0), [10](#page-13-0)**

#### **L**

latitud y longitud **[9](#page-12-0)** limpiar el dispositivo **[20](#page-23-0)** limpiar la pantalla táctil **[20](#page-23-0)** lista de giros **[5](#page-8-0)** llamadas **[14](#page-17-0)** casa **[15](#page-18-0)** contactos **[14](#page-17-0)** desactivar **[15](#page-18-0)** historial **[14](#page-17-0)** marcar **[14](#page-17-0)** realizar **[14](#page-17-0)** responder **[14](#page-17-0)** llamadas de teléfono **[14](#page-17-0)** marcación **[14](#page-17-0)** marcación por voz **[14](#page-17-0)** responder **[14](#page-17-0)** silenciar **[14](#page-17-0)** lugares **[9](#page-12-0)**

#### **M**

mapa, herramientas **[10,](#page-13-0) [11](#page-14-0)** mapas **[6,](#page-9-0) [10](#page-13-0), [11,](#page-14-0) [17](#page-20-0)** actualizar **[19](#page-22-0)** campo de datos **[4,](#page-7-0) [11](#page-14-0), [12](#page-15-0)** capas **[12](#page-15-0)** comprar **[21](#page-24-0)** nivel de detalle **[17](#page-20-0)** símbolos **[4](#page-7-0)** tema **[17](#page-20-0)** ver rutas **[4](#page-7-0), [5](#page-8-0)** marcar **[14](#page-17-0)** modo de suspensión **[2](#page-5-0)** montar el dispositivo automóvil **[1](#page-4-0)** retirar del soporte **[21](#page-24-0)** ventosa **[1,](#page-4-0) [21](#page-24-0)** myTrends, rutas **[7](#page-10-0)**

#### **N**

navegación **[4,](#page-7-0) [8](#page-11-0)** configuración **[17](#page-20-0)** fuera de carretera **[8](#page-11-0)** previsualizar rutas **[6](#page-9-0)** navegar fuera de carretera **[8](#page-11-0)** número de ID **[19](#page-22-0)**

#### **O** ordenador, conectar **[20](#page-23-0), [22](#page-25-0)**

**P** pantalla, brillo **[2](#page-5-0)** peajes, evitar **[7](#page-10-0)** perfil del vehículo **[16](#page-19-0)** personalizar el dispositivo **[17](#page-20-0)** planificador de rutas **[6](#page-9-0)** editar una ruta **[6](#page-9-0)** puntos de trazado **[6](#page-9-0)** precio del combustible, cambiar **[16](#page-19-0)** próximos lugares búsqueda de servicios **[11](#page-14-0)** personalizar **[11](#page-14-0)** puntos de interés (POI) **[8,](#page-11-0) [9](#page-12-0)** lugares **[9](#page-12-0)** puntuación del ecoChallenge **[16](#page-19-0)** restablecer **[16](#page-19-0)**

#### **R**

radares de semáforo en rojo **[11](#page-14-0)** radares de velocidad **[11](#page-14-0)** reconocimiento de instrucciones por voz **[13](#page-16-0)** registro de ruta, ver **[11](#page-14-0)** reiniciar datos de la ruta **[11](#page-14-0)** dispositivo **[20](#page-23-0)** responder llamadas **[14](#page-17-0)**

restablecer la configuración **[19](#page-22-0)** retirar el soporte **[21](#page-24-0)** robos, evitar **[20](#page-23-0)** rutas **[4](#page-7-0)** añadir **[5](#page-8-0)** añadir un punto **[5](#page-8-0), [6](#page-9-0)** calcular **[5](#page-8-0)** detener **[5](#page-8-0)** iniciar **[4](#page-7-0), [6](#page-9-0)** modo de cálculo **[6,](#page-9-0) [17](#page-20-0)** myTrends **[7](#page-10-0)** sugeridas **[7](#page-10-0)** vista previa **[6](#page-9-0)** visualización en el mapa [4,](#page-7-0)[5](#page-8-0)

#### **S**

señales del satélite adquirir **[1](#page-4-0)** ver **[21](#page-24-0)** servicios de emergencia **[9](#page-12-0)** Servicios en directo de Garmin **[15](#page-18-0)** suscribirse a **[15](#page-18-0)** siguiente giro **[4](#page-7-0)** silenciar, audio **[13](#page-16-0)** sistema avanzado de asistencia a la conducción (ADAS) **[3](#page-6-0), [4](#page-7-0)** sistema de aviso de colisión frontal (FCWS) **[3](#page-6-0)** sistema de aviso de salida de carril (LDWS) **[3,](#page-6-0) [4](#page-7-0)** Smartphone Link **[12](#page-15-0), [15](#page-18-0)** conectar **[15](#page-18-0)** desactivar llamadas **[15](#page-18-0)** servicios en directo de Garmin **[15](#page-18-0)** software actualizar **[19](#page-22-0)** versión **[19](#page-22-0)** solución de problemas **[21,](#page-24-0) [22](#page-25-0)** soporte, retirar **[21](#page-24-0)** suscripciones, servicios en directo de Garmin **[15](#page-18-0)**

#### **T**

tarjeta de memoria **[20](#page-23-0)** instalar **[1](#page-4-0), [20](#page-23-0)** tarjeta microSD **[1,](#page-4-0) [20](#page-23-0)** teclado idioma **[18](#page-21-0)** tipo **[18](#page-21-0)** tecnología Bluetooth **[14](#page-17-0)** desconectar un dispositivo **[14](#page-17-0)** Tecnología Bluetooth **[14](#page-17-0)** teléfono desconectar **[14](#page-17-0)** vincular **[14](#page-17-0), [22](#page-25-0)** tiempo **[17](#page-20-0)** tráfico **[11](#page-14-0) [–13](#page-16-0), [18](#page-21-0)** activar suscripción **[13](#page-16-0)** añadir suscripciones **[13](#page-16-0)** buscar retenciones de tráfico **[11](#page-14-0)** cámaras **[15,](#page-18-0) [16](#page-19-0)** incidentes **[11](#page-14-0)** mapa **[11](#page-14-0)** receptor **[12](#page-15-0), [13](#page-16-0)** ruta alternativa **[7](#page-10-0)**

#### **U**

ubicación actual **[9,](#page-12-0) [10](#page-13-0)** ubicaciones **[9,](#page-12-0) [17](#page-20-0)** actuales **[9](#page-12-0), [10](#page-13-0)** buscar **[8](#page-11-0), [9](#page-12-0)** establecer la ubicación de casa **[10](#page-13-0)** guardar **[10](#page-13-0)** llamar **[14](#page-17-0)** lugares **[9](#page-12-0)** simuladas **[18](#page-21-0)** últimos encontrados **[9](#page-12-0)** ubicaciones encontradas recientemente **[9](#page-12-0)** ubicaciones guardadas **[6](#page-9-0)** borrar **[10](#page-13-0)** categorías **[10](#page-13-0)**

editar **[10](#page-13-0)** ubicaciones simuladas **[18](#page-21-0)** USB, desconectar **[20](#page-23-0)**

#### **V**

```
ventosa 21
vídeo
   borrar
3
   23
   reproducir
3
vincular 14
   desconectar 14
   teléfono 14, 22
vista de mapa en 2D 12
vista de mapa en 3D 12
vista del mapa
   2D 12
   3D 12
volumen, ajustar
2
volumen automático, activar
2
```
# support.garmin.com

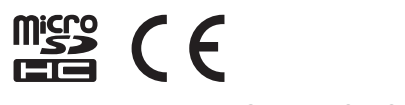